# INSTRUKCJA OBSŁUGI

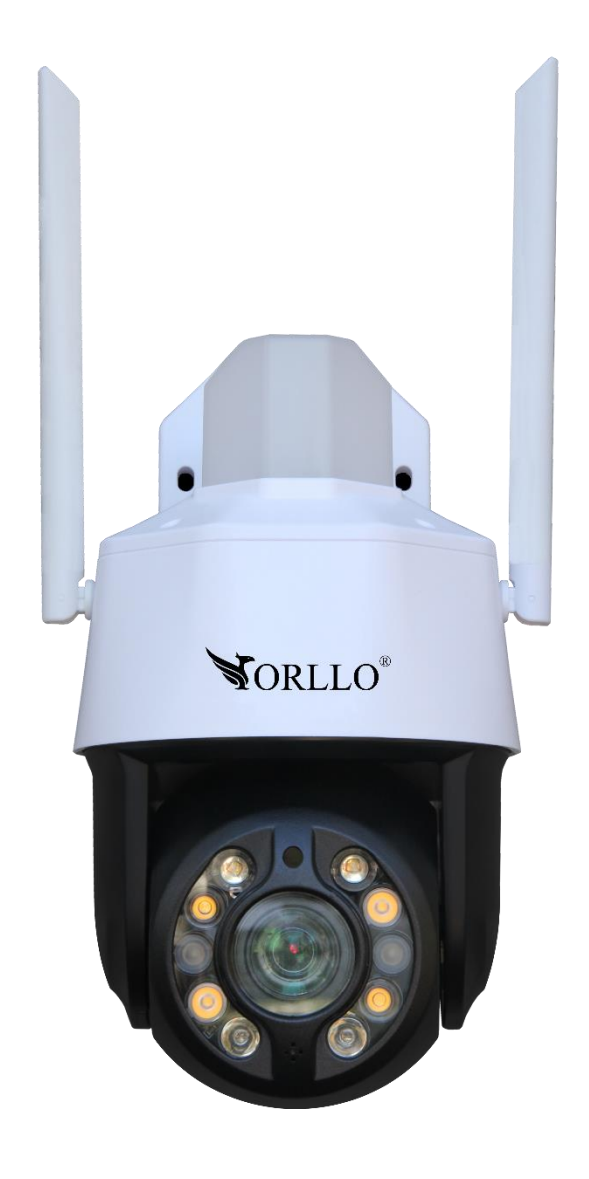

## **ORLLO TZ3**

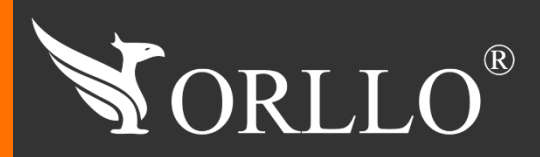

1 [www.orllo.pl](https://orllo.pl/)us.com

Niniejsza instrukcja zawiera informacje dotyczące specyfikacji technicznej i obsługi urządzenia, jego funkcji i ustawień oraz prawidłowej instalacji.

Należy uważnie przeczytać treść niniejszej instrukcji obsługi przed pierwszym użytkowaniem. Postępowanie zgodne z instrukcją jest warunkiem prawidłowego funkcjonowania i korzystania z urządzenia.

Wszystkie informacje zawarte w niniejszej Instrukcji obsługi są aktualne na dzień jej wydania. Firma ORLLO zastrzega sobie prawo do dokonywania zmian w dowolnym momencie, zgodnie z polityką ciągłego udoskonalania wytwarzanych kamer.

W Instrukcji mogą znajdować się fragmenty, które nie dotyczą konkretnego egzemplarza kamery.

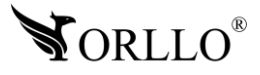

## **SPIS TREŚCI**

### SPIS TREŚCI:

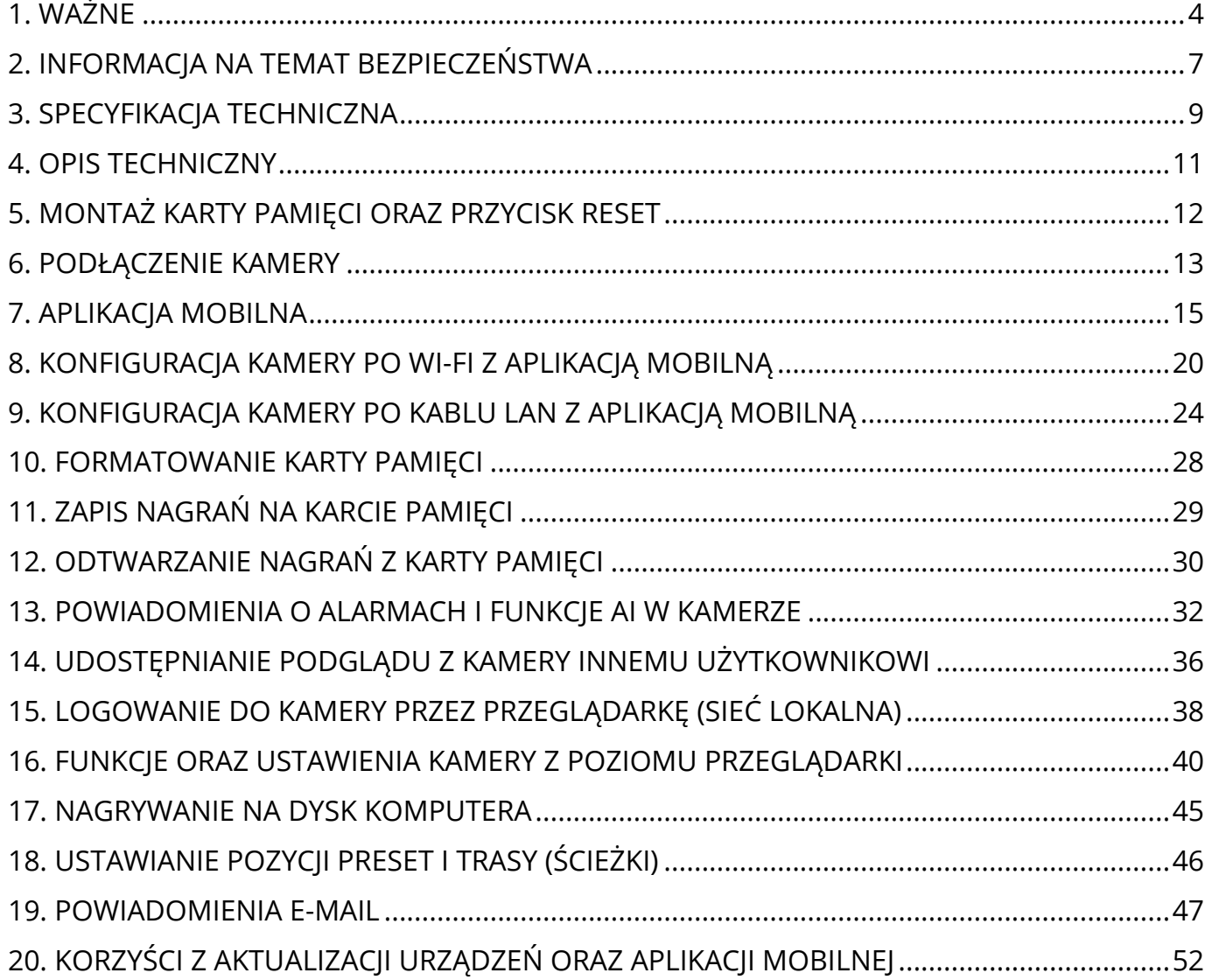

### **1. WAŻNE**

### **PRZED PIERWSZYM UŻYCIEM:**

- 1. Przed użyciem należy zapoznać się z całą instrukcją, aby odpowiednio obsługiwać i użytkować urządzenie.
- 2. Zabezpiecz gniazda oraz podłączone elementy przed bezpośrednim działaniem wody.
- 3. Nie należy rozbierać ani demontować podzespołów urządzenia może to powodować nieprawidłowe działanie sprzętu. Gdy sprzęt działa nieprawidłowo należy go odesłać do serwisu.
- 4. Nie należy stosować substancji chemicznych do czyszczenia urządzenia. Do czyszczenia używać wilgotnej ściereczki.
- 5. Obiektyw należy utrzymywać w czystości, zabrudzony wpływa na jakość nagrań.
- 6. Rekomendujemy samodzielny montaż urządzenia.

#### **WAŻNE:**

- 1. Specyfikacja może ulec zmianie z powodu modernizacji lub uaktualnień. Produkt rzeczywisty może różnić się od produktu podglądowego
- 2. Kamera nie potrzebuje stałego adresu IP oraz tworzenia kont na serwerach DDNS.
- 3. Kamera IP nie może być umieszczona blisko routera może powodować sprzężenia i niewłaściwe działanie.
- 4. Jeśli kamera nie chce działać na sieci WIFI lub nie chce się połączyć, sprawdź wprowadzone hasło routera oraz nazwę sieci WIFI. Kiedy nazwa sieci WIFI będzie za długa lub będą w niej niepoprawne znaki połączenie też może być niemożliwe. W takim przypadku zmień nazwę sieci WIFI w ustawieniach routera.
- 5. Kiedy zapomnisz hasła zresetuj kamerę do ustawień domyślnych. Aby to zrobić, naciśnij przycisk "reset" przez około 20 sekund. Domyślna nazwa użytkownika dla kamery to: admin, hasło: 888888.
- 6. Hasło można zmienić dopiero po pierwszym dodaniu kamery .
- 7. Skuteczny zasięg wykrywania ruchu w kamerze to około 3m przed obiektywem.
- 8. Kamera nagrywa na karcie pamięci w pętli . Kiedy karta zostanie zapełniona najstarsze pliki zostają zastąpione nowymi. Po nadpisaniu pliku na karcie mogą zostać foldery, które nie zostają usunięte, dlatego zaleca się co jakiś czas sformatować kartę pamięci.
- 9. Kamera jest zgodna z kartami pamięci od 16GB do 128GB microSD **więcej informacji w rozdziale poświęconym montażowi karty.**
- 10.Przed włożeniem karty pamięci do kamery, należy ją sformatować. Podczas wkładania karty pamięci kamera musi być odłączona od zasilania.
- 11.Uszkodzenia powstałe z niewłaściwego użytkowania i przechowywania urządzenia nie są objęte bezpłatną naprawą i gwarancją.
- 12.Zdjęcia/zrzuty z ekranu są poglądowe, ale nie wpływają na funkcjonalność kamery zgodną z ofertą.

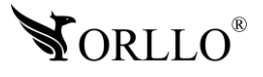

- 13.Kamera posiada woreczek silikonowy zmniejszający efekt parowania. Woreczek podlega wymianie w momencie nadmiernego osadzania się pary wodnej na obiektywie. W celu szybszego odparowania należy otworzyć klapkę od slotu kart SD lub umieścić kamerę cieplejszym miejscu.
- 14.**Minimalna prędkość łączna internetowego jaka jest wymagana do poprawnego działania kamery to 4Mbit/s pobierania i wysyłania.**
- 15.Wysokość montażu kamery nie powinna przekraczać 3m.
- 16.Zawsze pobieraj najnowsze oprogramowanie kamery i aplikacji.
- 17.Upewnij się czy złącza RJ45 i wtyki RJ45 są sprawne i nie wykazują nieprawidłowości w działaniu.
- 18.Korzystanie z nieoryginalnych akcesoriów i elementów innych, niż skład zestawu prezentowany w ofercie sklepu internetowego orllo.pl, może skutkować utratą gwarancji.
- 19.Połączenie przez dane komórkowe powinno być realizowane przez protokół IPv4 (zmiany dokonasz w ustawieniach telefonu).
- 20.Zapisz informacje z Etykiety, które znajdują się na kamerach. Etykiety zawierają informacje o numerze seryjnym, numerze UID oraz haśle domyślnym, które są niezbędne do połączenia zdalnego.

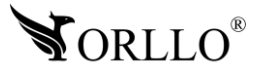

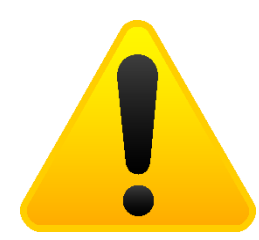

### **POSTĘPOWANIE ZE SPRZĘTEM (W PRZYPADKU WYŁADOWAŃ ATMOSFERYCZNYCH I PRZEPIĘĆ SIECIOWYCH):**

W momencie stwierdzenia przez użytkownika sprzętu jakichkolwiek z poniżej wymienionych sytuacji:

- 1. Nagłe zaniki i powroty zasilania występujące z dużą częstotliwością
- 2. Spadek napięcia w sieci elektrycznej
- 3. Zbliżająca się burza i towarzyszące jej wyładowania atmosferyczne

Należy bezwzględnie dla swojego bezpieczeństwa oraz w celu uniknięcia strat materialnych:

- 1. Odłączyć z gniazd elektrycznych zasilacze poszczególnych urządzeń sieciowych.
- 2. Odłączenie sprzętu w przypadku zbliżającej się burzy powinno nastąpić z wyprzedzeniem a nie w momencie wystąpienia okolicznych wyładowań, ma to związek z tym, że wyładowanie może nastąpić w sieć elektryczną i tą drogą wywołać uszkodzenia. Analogicznie po ustąpieniu wyładowań należy odczekać jakiś czas aż burza oddali się na bezpieczną odległość i dopiero wtedy podłączać sprzęt.

Nie zastosowanie się do powyższych zaleceń może spowodować trwałe uszkodzenie sprzętu i wszystkich podłączonych do niego urządzeń co w rezultacie może narazić Państwa na ewentualne niepotrzebne koszty. Gwarancja nie obejmuje przypadków uszkodzenia urządzeń spowodowanych wyładowaniami atmosferycznymi i przepięciami instalacji elektrycznej. Sprzęt uszkodzony w ten sposób naprawiany jest na koszt klienta i należy mieć na uwadze, że nie w każdym przypadku urządzenie nadaje się do naprawy (uszkodzenie całkowite) co generuje jeszcze wyższe koszty.

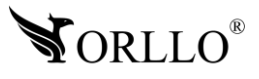

### **2. INFORMACJA NA TEMAT BEZPIECZEŃSTWA**

### **Wsparcie techniczne i serwis producenta**

Sprawdziłeś wszystkie porady, a mimo to sprzęt dalej nie działa poprawnie? Potrzebujesz innej pomocy sprzętowej? Skontaktuj się z naszymi specjalistami wsparcia technicznego.

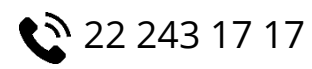

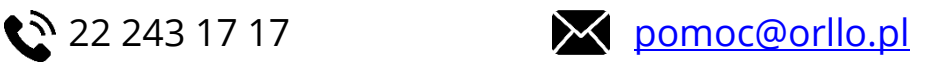

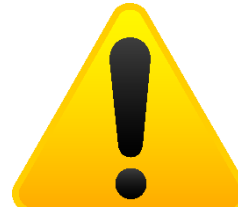

### **Informacja na temat bezpieczeństwa:**

1. Nie używać przed zapoznaniem się i zrozumieniem wszystkich środków bezpieczeństwa.

2. Musi istnieć możliwość odłączenia urządzenia od źródła zasilania poprzez wyjęcie wtyczki, jeśli jest ona dostępna, lub za pomocą przełącznika wielobiegunowego zainstalowanego przy gnieździe zasilania

- 3. Po zakończeniu instalacji użytkownik nie powinien mieć dostępu do podzespołów elektrycznych urządzenia. Nie uruchamiać urządzenia, jeśli kabel zasilający lub wtyczka są uszkodzone, nie działa ono prawidłowo lub zostało uszkodzone bądź upuszczone.
- 4. Jeśli przewód zasilający jest uszkodzony, jego wymiana na identyczny powinna być przeprowadzona przez producenta, pracownika serwisu lub inną podobnie wykwalifikowaną osobę w celu uniknięcia niebezpieczeństwa – ryzyko porażenia prądem.
- 5. W przypadku konieczności wymiany przewodu zasilającego lub innych elementów należy skontaktować z autoryzowanym serwisem technicznym
- 6. Przed rozpoczęciem instalacji upewnij się, ze napięcie zasilające jest prawidłowe.
- 7. Dbałość o urządzenie gwarantuje bezawaryjną pracę i zmniejszy ryzyko uszkodzenia urządzenia.
- 8. Trzymaj urządzenie z dala od ekstremalnych temperatur.
- 9. Nie narażaj urządzenia na bezpośrednie działanie promieni słonecznych, silnego promieniowania ultrafioletowego oraz pól magnetycznych przez dłuższy czas.
- 10.Nie umieszczaj niczego na urządzeniu ani nie upuszczaj przedmiotów na urządzenie.
- 11.Nie upuszczaj urządzenia ani narażaj go na silne wstrząsy.
- 12.Nie narażaj urządzenia na nagłe i silne zmiany temperatury. Może to spowodować kondensację wilgoci wewnątrz jednostki, która może uszkodzić urządzenie. W przypadku kondensacji wilgoci należy całkowicie wysuszyć urządzenie.
- 13.Uważaj, aby nie siedzieć na urządzeniu, gdy znajduje się w tylnej kieszeni spodni itp.
- 14.Nigdy nie czyść urządzenia przy włączonym zasilaniu. Użyj miękkiej, niestrzępiącej się szmatki zwilżonej wodą, aby przetrzeć powierzchnię urządzenia.

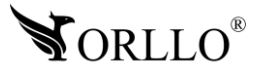

- 15.Nigdy nie próbuj rozmontowywać, naprawiać ani modyfikować urządzenia. Demontaż, modyfikacja lub próba naprawy mogą spowodować uszkodzenie urządzenia, a nawet obrażeń ciała lub uszkodzenia mienia.
- 16.Nie przechowywać urządzenia, jego części oraz akcesoriów w pobliżu łatwopalnych cieczy, gazów ani materiałów wybuchowych.
- 17.Nie uruchamiaj urządzenia, jeśli przewód zasilający jest uszkodzony.
- 18.Nie uruchamiaj urządzenia, jeśli pokrywa obudowy jest zdjęta.
- 19.Instaluj urządzenie tylko w miejscach zapewniających dobrą wentylację.
- 20.W przypadku przegrzania, pojawienia się dymu lub nieprzyjemnego zapachu należy niezwłocznie odłączyć urządzenie od zasilania, aby zapobiec zagrożeniu pożarem.
- 21.Zaniedbanie któregokolwiek z ostrzeżeń może spowodować obrażenia ciała lub uszkodzenie sprzętu.
- 22.Przechowuj z dala od dzieci ryzyko połknięcia małych elementów
- 23.Używać nieiskrzących narzędzi.
- 24.Podjąć działania zapobiegające wyładowaniom elektrostatycznym.
- 25.Przestrzegać wskazówek producenta lub dostawcy dotyczących odzysku lub wtórnego wykorzystania.

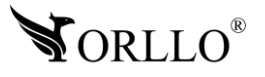

## **3. SPECYFIKACJA TECHNICZNA**

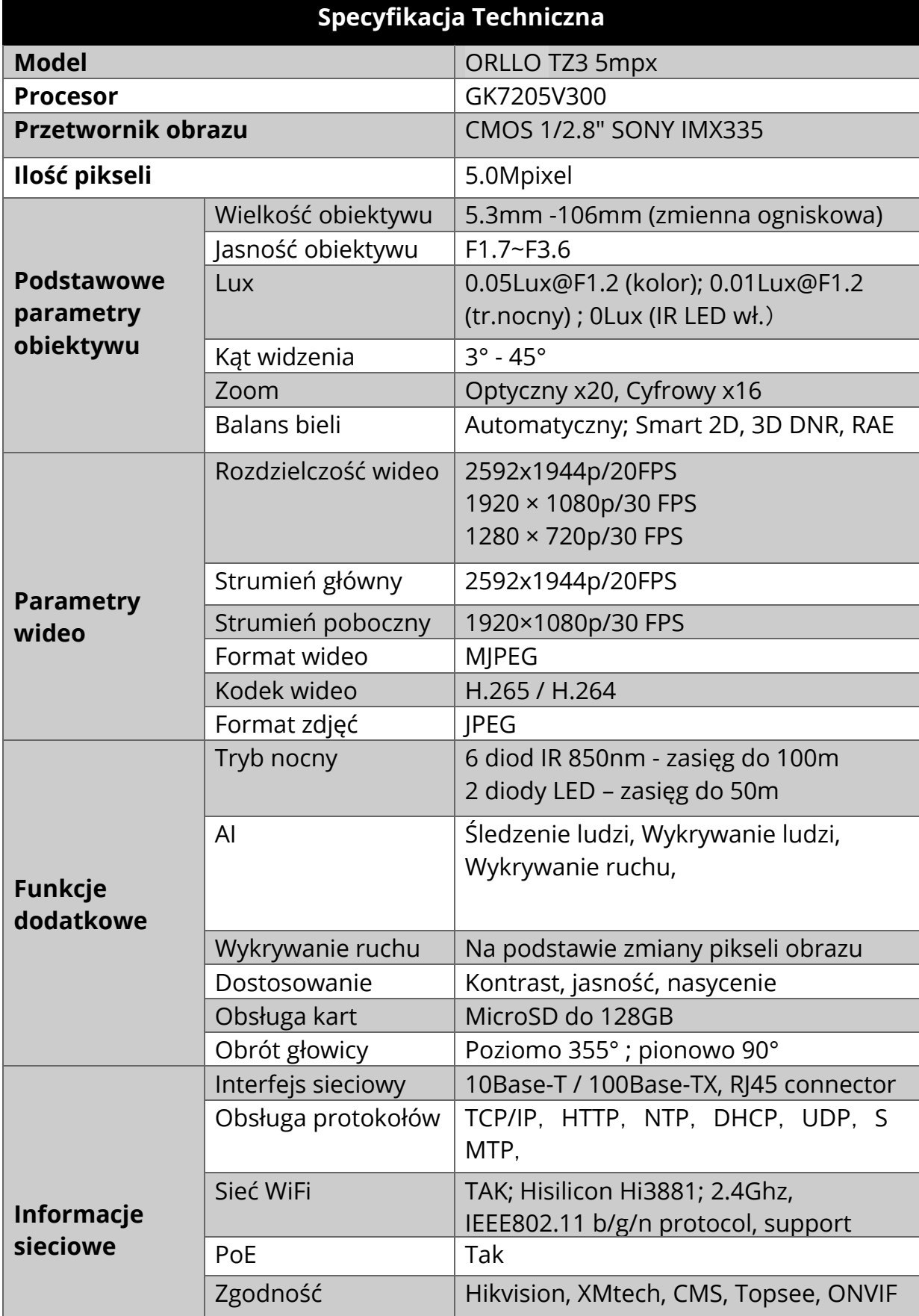

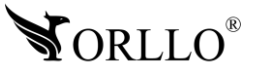

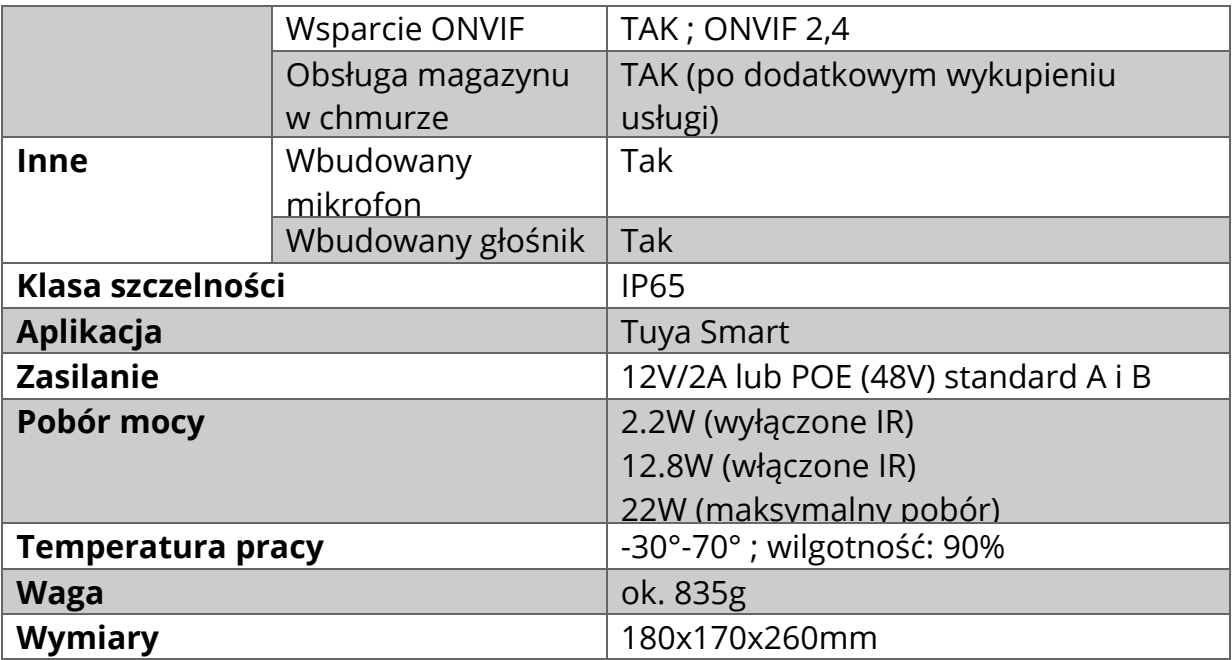

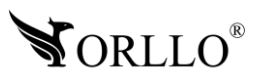

### **4. OPIS TECHNICZNY**

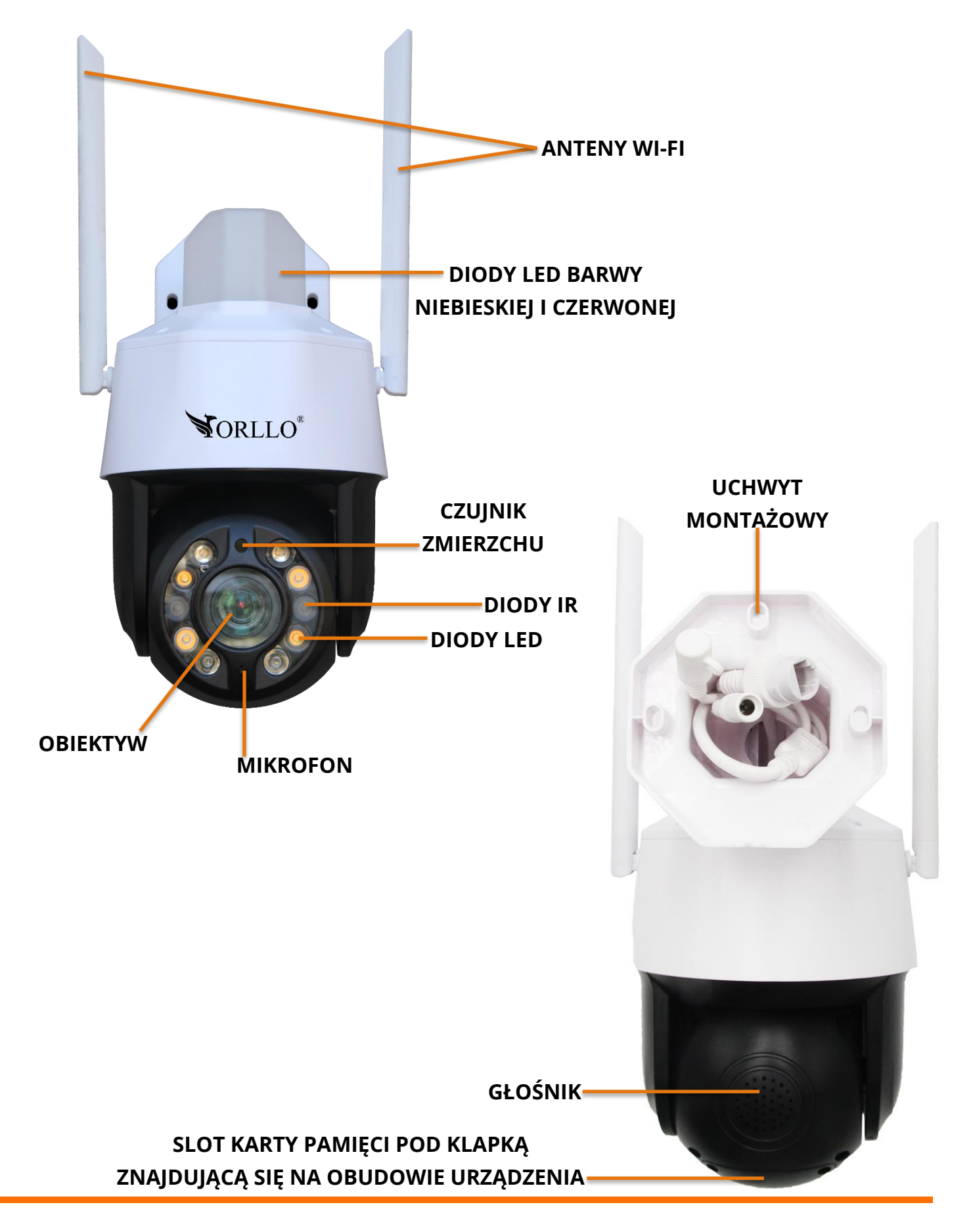

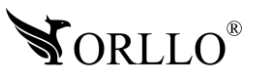

### **5. MONTAŻ KARTY PAMIĘCI ORAZ PRZYCISK RESET**

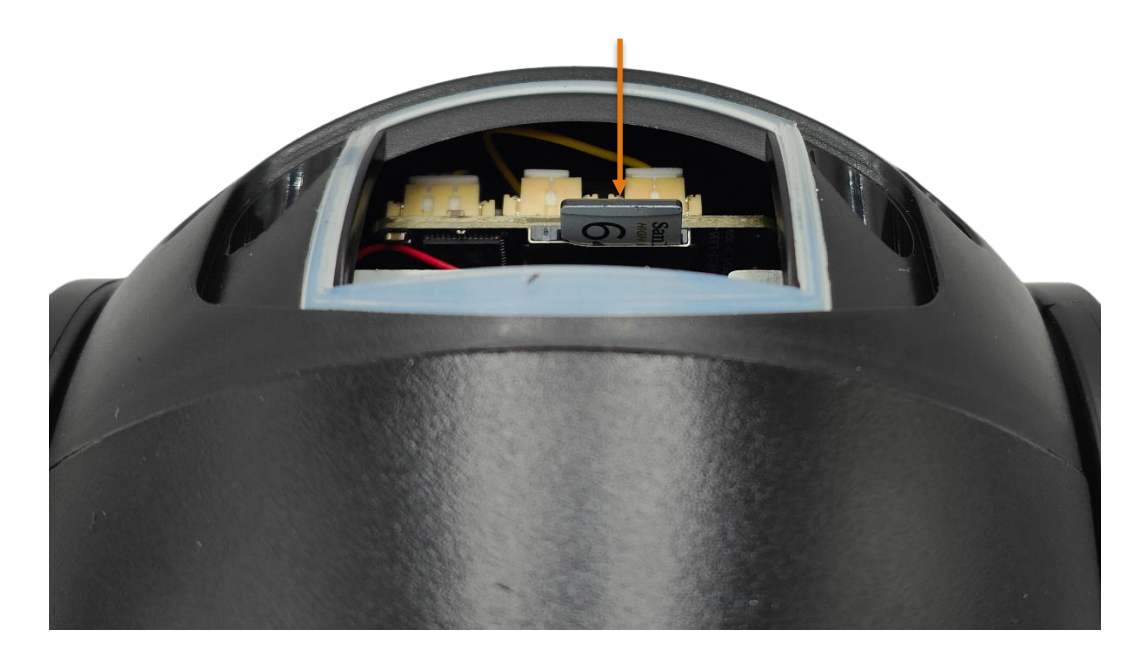

- 1. Kamera obsługuje karty pamięci typu micro SD o pojemności 16GB-128GB w formacie FAT32 oraz exFAT.
- 2. Karta po zainstalowaniu, gdy nie będzie widoczna, powinna być sformatowana za pomocą PC do odpowiedniego systemu plików oraz z poziomu kamery za pomocą aplikacji mobilnej.
- 3. Aby zainstalować kartę pamięci, należy umieścić kartę zgodnie z powyższą ilustracją.

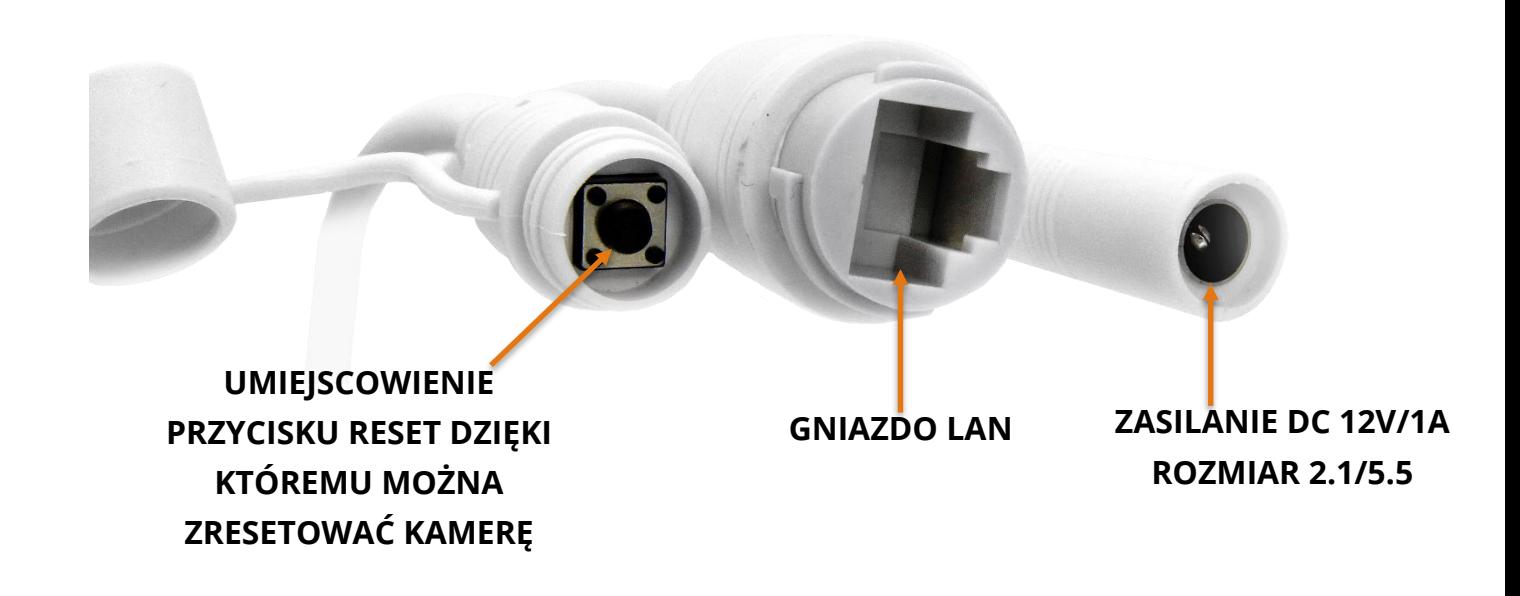

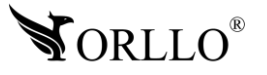

### **6. PODŁĄCZENIE KAMERY**

Istnieje kilka możliwości poprawnego podłączenia kamery, min:

**Połączenie bezprzewodowe:** należy podłączyć kamerę do zasilania za pomocą zasilacza. Przy tej metodzie podłączenia, należy pamiętać aby kamera znajdowała się w obszarze, w którym jest dostęp do sieci Wi-Fi routera, należy upewnić się czy kamera poprawnie została podłączona do zasilania.

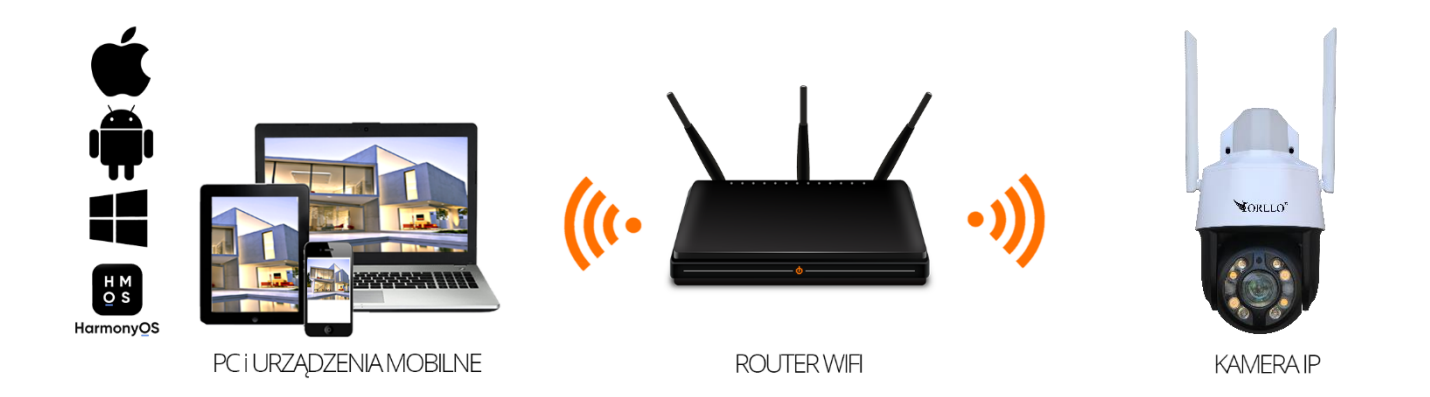

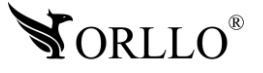

**Konfiguracja POE:** kamera podłączona do routera oraz switcha POE (z dostępem do Internetu), co pozwoli na uzyskanie podgląd live na aplikacji mobilnej lub aplikacji komputerowej z dowolnego miejsca na ziemi, mając dostęp do Internetu.

- 1. Połącz kamerę IP z routerem/switchem/nagrywarką za pomocą przewodu LAN.
- 2. Podłącz kamerę do zasilania (zasilanie POE lub zasilacz 12V).

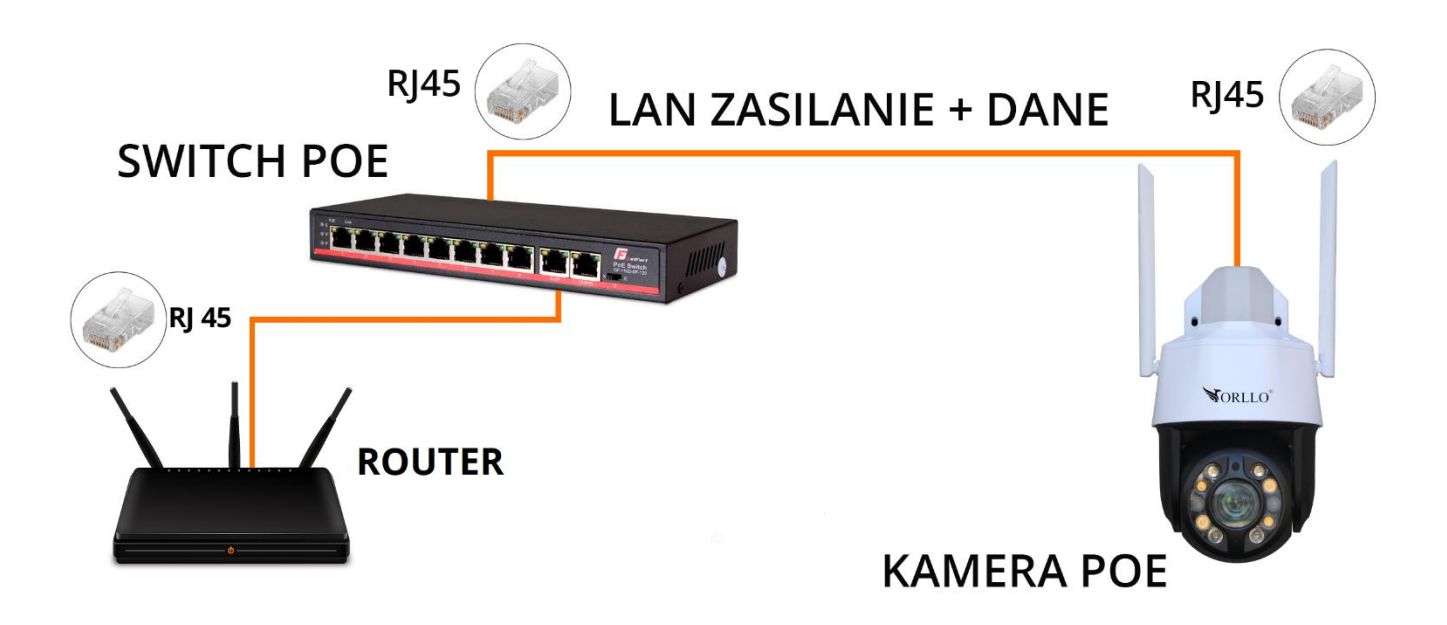

3. Dodaj kamerę w aplikacji mobilnej poprzez jeden ze sposobów wymienionych w dalszej części instrukcji.

#### **UWAGA**

NALEŻY ZASTOSOWAĆ PRZEWODY LAN Z WTYKIEM RJ45 KATEGORII MINIMUM 5E O NIEPRZEKRACZALNEJ DŁUGOŚCI DO 100M. W PRZECIWNYM RAZIE KAMERA MOŻE DZIAŁAĆ NIEWŁAŚCIWIE.

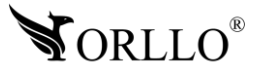

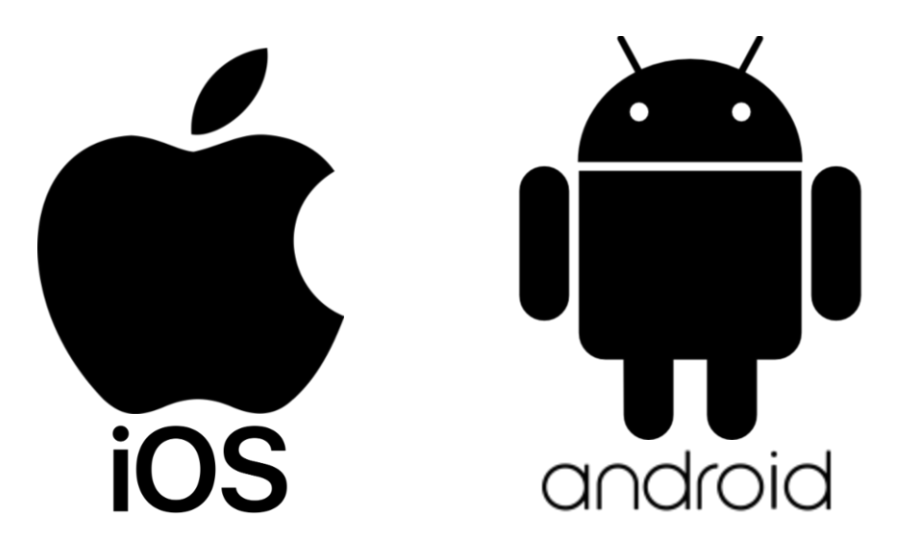

**Aplikacja do obsługi kamer dostępna w SKLEPIE PLAY i APP STORE**

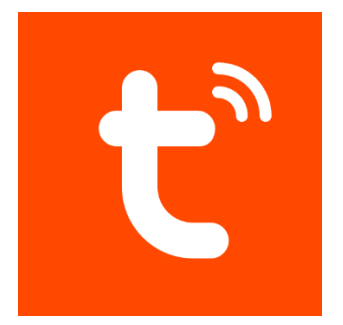

### **NAZWA APLIKACJI TUYA SMART**

Pobierz aplikację skanując kod QR:

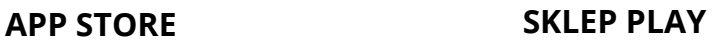

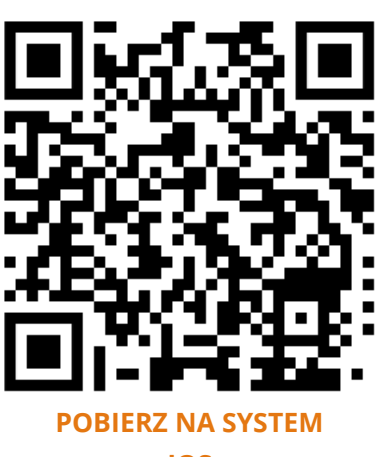

**[IOS](https://apps.apple.com/pl/app/o-kam/id1602054864?l=pl)**

**[POBIERZ NA SYSTEM](https://play.google.com/store/apps/details?id=com.okcam.ookcam&hl=pl&gl=US)** 

**[ANDROID](https://play.google.com/store/apps/details?id=com.okcam.ookcam&hl=pl&gl=US)**

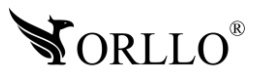

### **ZWRÓĆ UWAGĘ**

Aplikacja TUYA jest kompatybilna z wersją Androida od wersji 5.0 oraz wersją iOS od 11.0.

**WAŻNE!** Aby aplikacja działała prawidłowo wymagane jest włączenie uprawnień dla narzędzi takich jak: Aparat, Mikrofon, Pamięć, Telefon, Twoja lokalizacja (Dostęp do lokalizacji musi być włączony dla Twojego telefonu). Dodanie kamery do aplikacji możliwe jest tylko po wcześniejszym założeniu konta.

Po uruchomieniu uzyskujemy widok startowy.

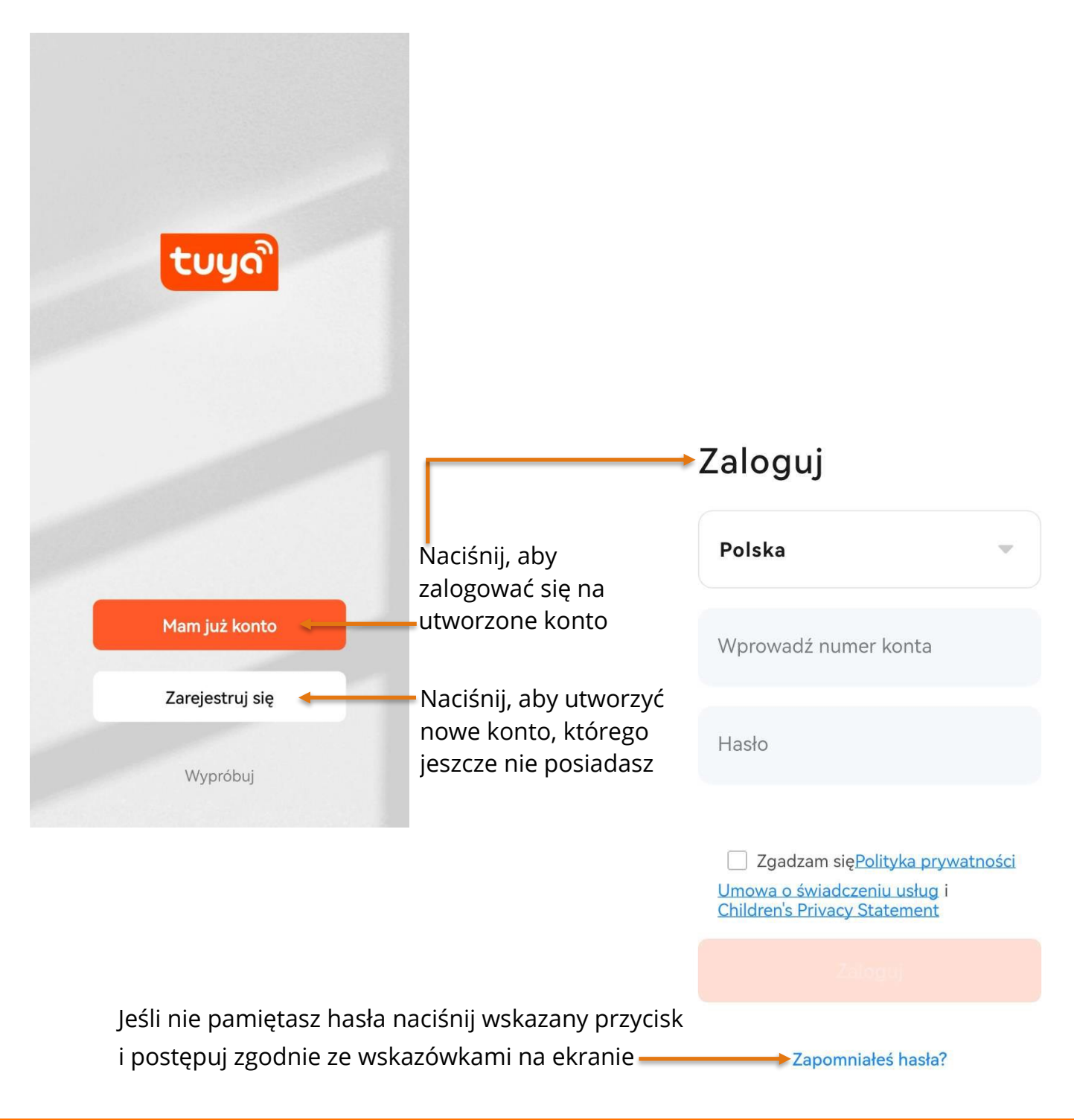

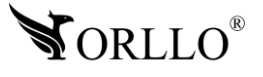

Po wybraniu okna Zarejestruj się, aplikacja przejdzie do kolejnej strony, na której należy wprowadzić adres email (dowolny) oraz zapoznać się z polityką prywatności aplikacji. Po poprawnym uzupełnieniu pól, szara ikona, podświetli się na kolor pomarańczowy. Potwierdź i przejdź do kolejnego etapu.

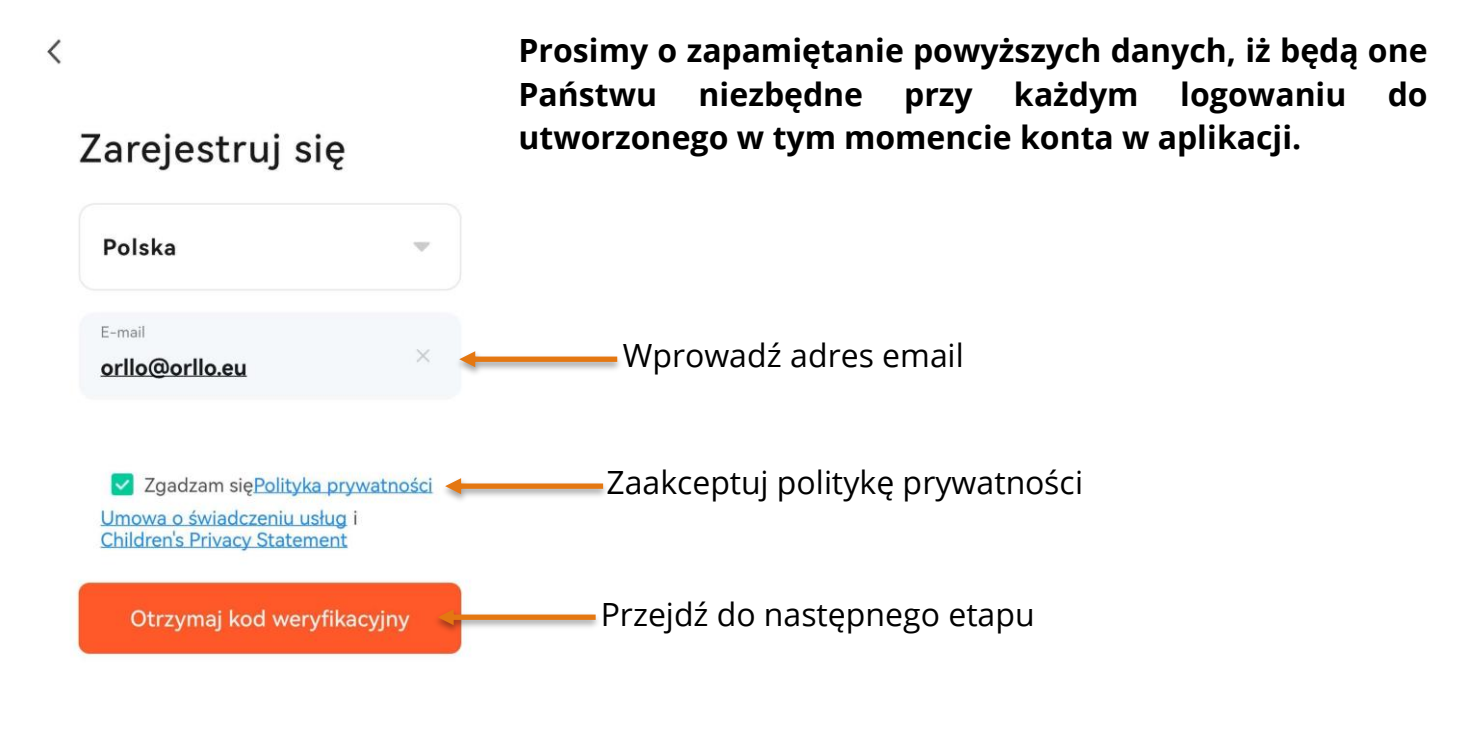

Można zalogować się również przy pomocy konta Google G

W następnym etapie należy wpisać kod weryfikacyjny, który został wysłany na wprowadzony adres email.

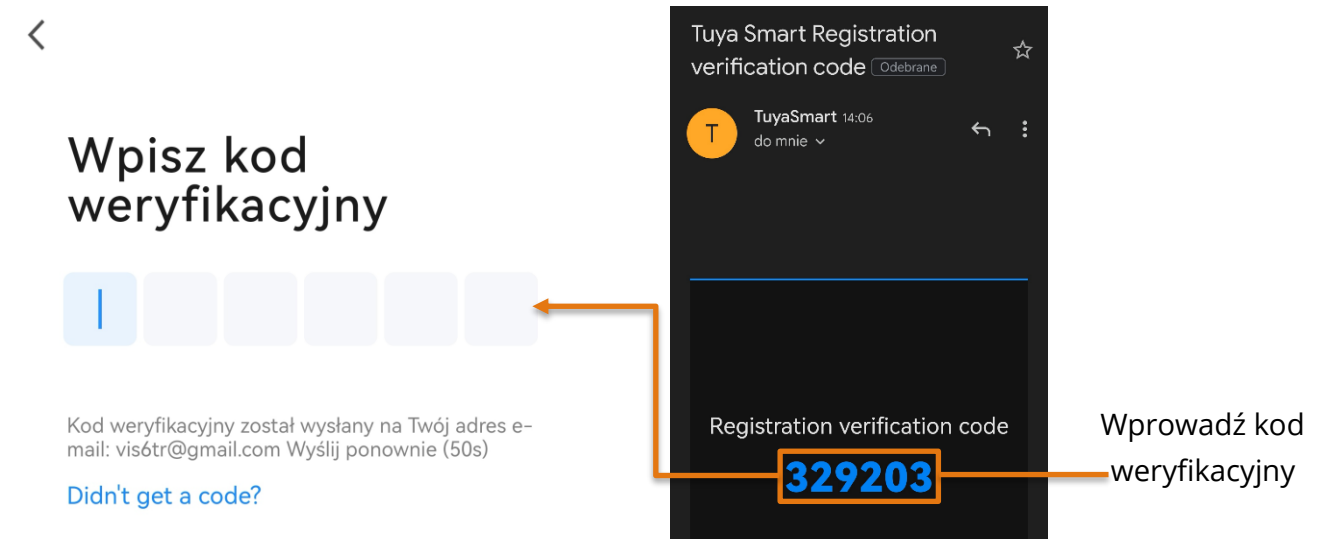

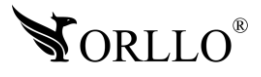

W ostatnim kroku należy wprowadzić hasło do konta (dowolne ale spełniające określone warunki) oraz zaakceptować wykorzystanie naszych danych w aplikacji.

 $\langle$ 

#### Ustaw hasło Hasło Wprowadź hasło, które zostanie . . . . . . . . .  $\bullet\quad \bullet$ przypisane do konta Przejdź dalej Zakończono

#### **Hasło: długość musi wynosić od 8-31 znaków, może być kombinacją liter i cyfr.**

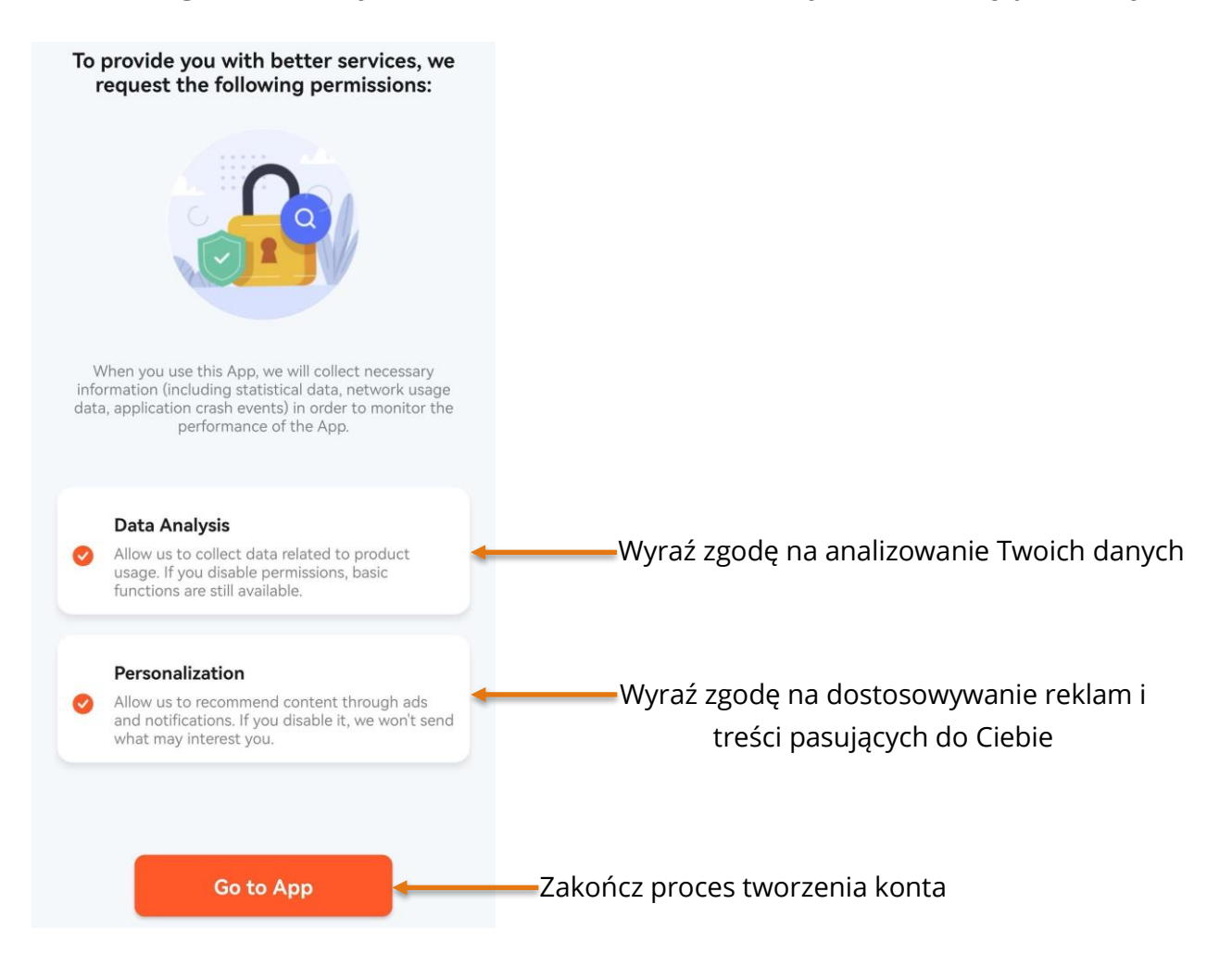

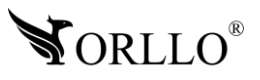

### **WAŻNA INFORMACJA**

Należy mieć na uwadze, że jeśli urządzenie zostanie dodane do konta użytkownika aplikacji TUYA, nie będzie możliwości dodania kamery do innego konta. Komunikat jaki się pojawi w zaistniałej sytuacji:

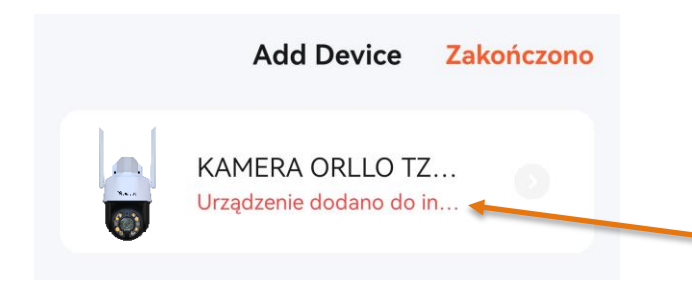

**Kiedy chcemy dodać kamerę do nowego konta**, należy ją zresetować za pomocą przycisku fizycznego **reset** lub usnąć z poziomu ustawień aplikacji TUYA, wybierając kolejno: **ustawienia -> Usuń urządzenie**

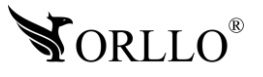

### **8. KONFIGURACJA KAMERY PO WI-FI Z APLIKACJĄ MOBILNĄ**

Konfiguracja kamery może odbyć się tylko i wyłącznie z poziomu aplikacji mobilnej. Konfiguracja bezprzewodowa nie jest dostępna z poziomu programu na komputer.

Aby przejść do konfiguracji, należy pobrać aplikację następnie utworzyć konto, tak jak zostało to opisane w poprzednim nagłówku.

Kamerę, należy podłączyć do zasilania i odczekać do momentu aż zakończy kalibrację.

W aplikacji mobilnej, aby dodać kamerę wybieramy przycisk Dodaj urządzenie lub pomarańczowy znak plusa w prawym górnym rogu okna aplikacji. Gdy aplikacja w tym momencie przestaje prawidłowo działać, należy w ustawieniach telefonu zezwolić na korzystanie z aparatu dla aplikacji TUYA.

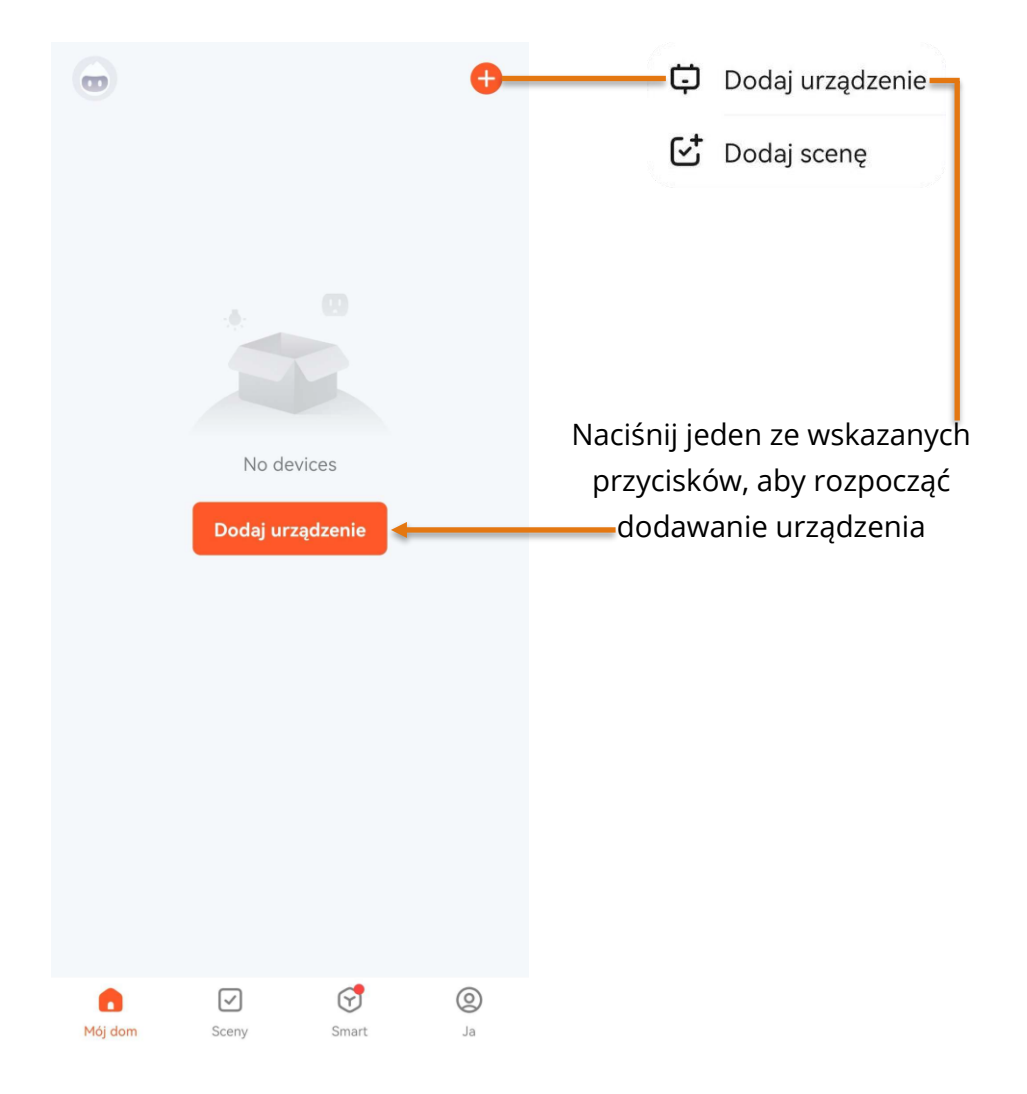

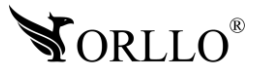

Wybierz z listy urządzenie, które chcesz dodać.

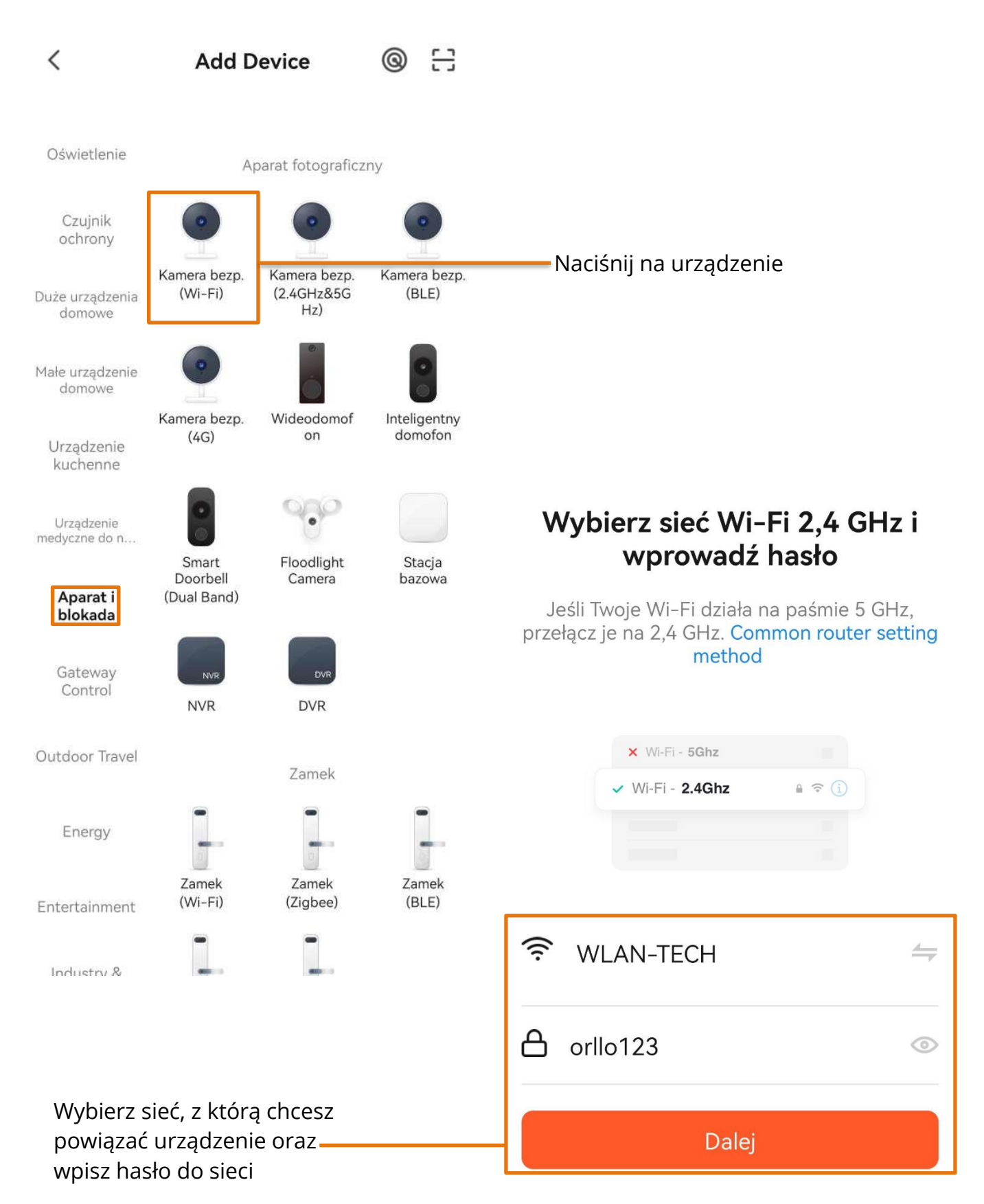

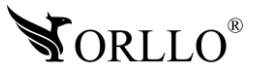

Skieruj telefon z kodem QR w stronę obiektywu kamery. Kamera rozpocznie skanowanie kodu, po poprawnym zeskanowaniu wyda komunikat dźwiękowy.

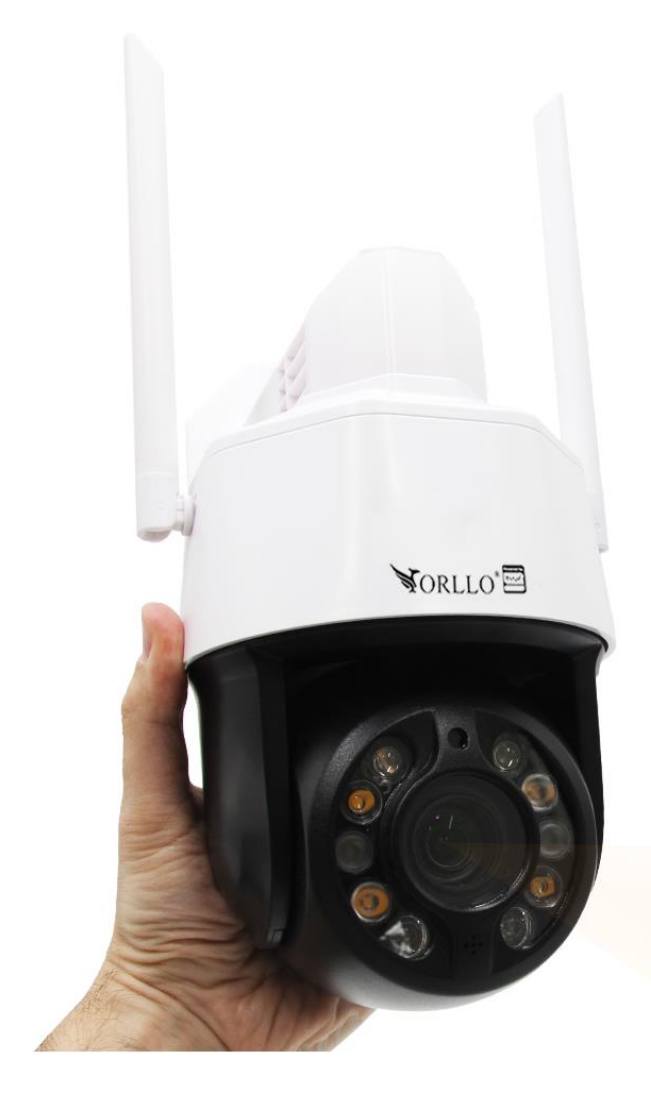

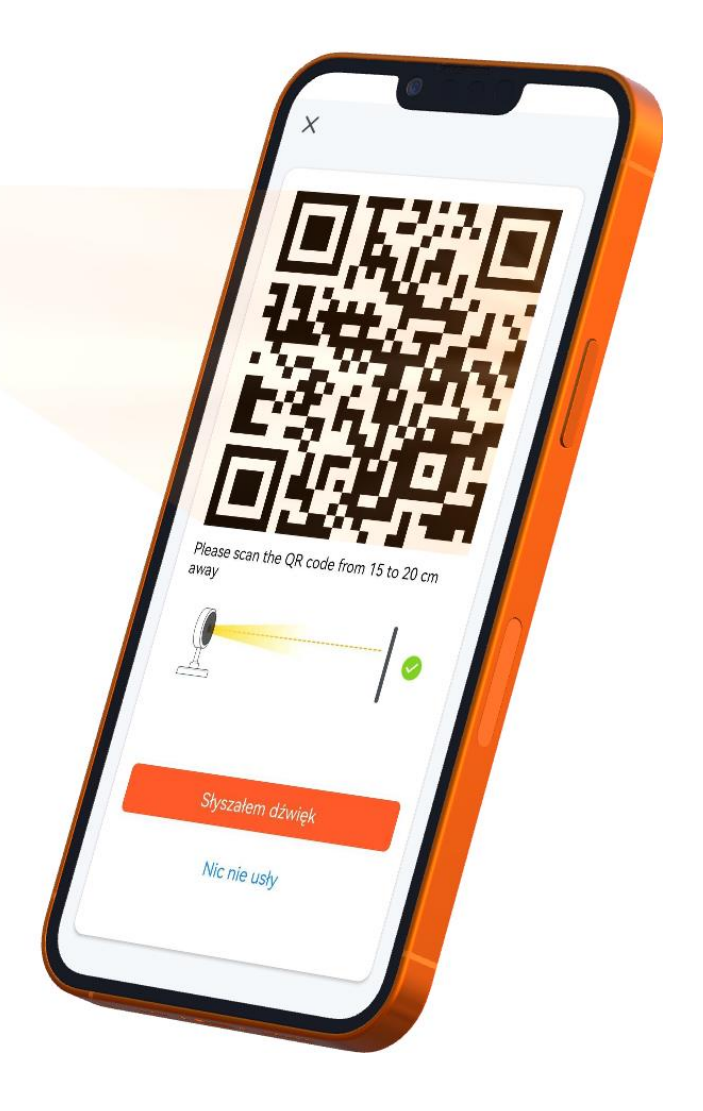

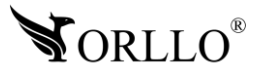

#### Adding device...

 $\times$ 

Włącz urządzenie

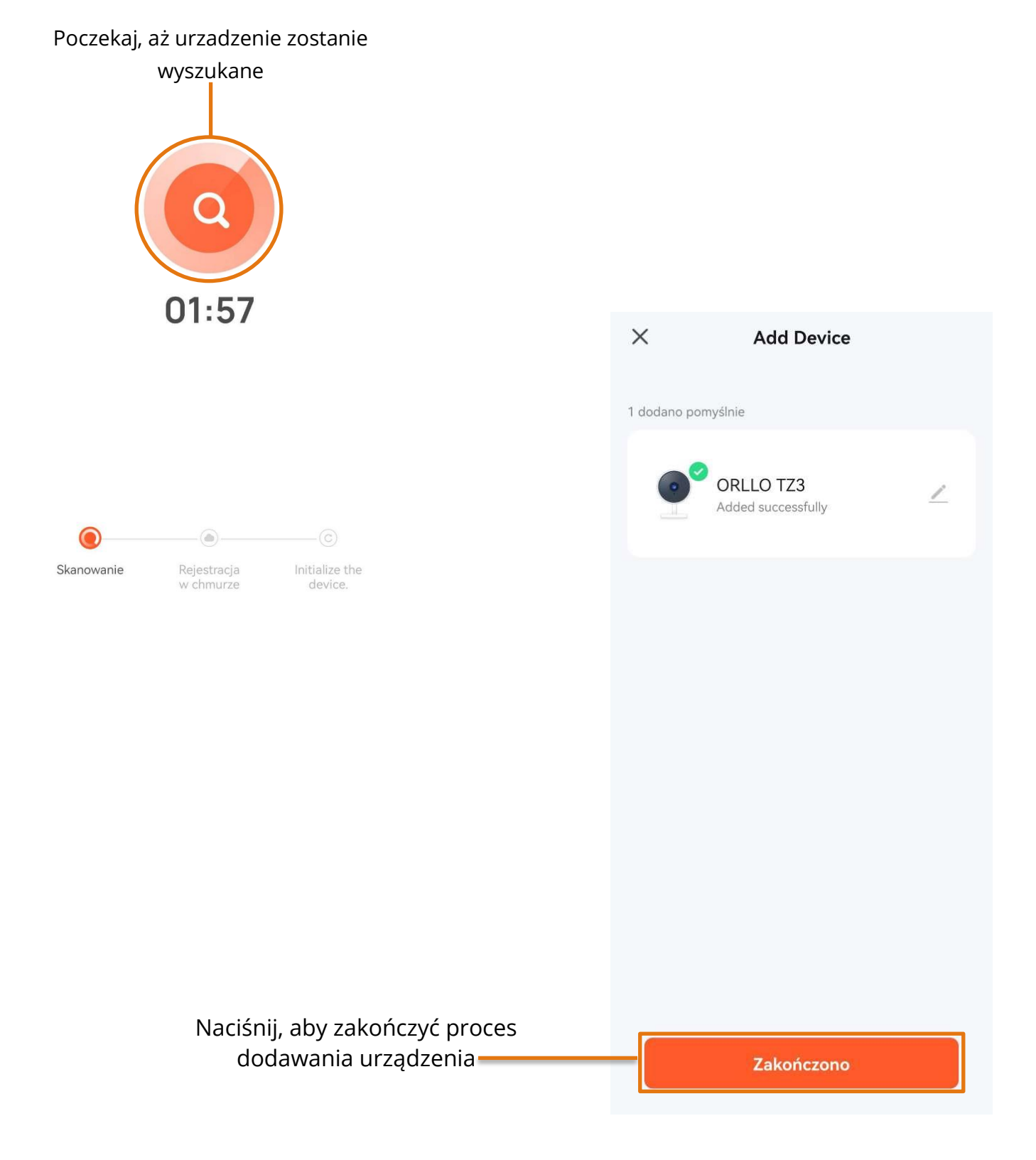

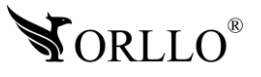

### **9. KONFIGURACJA KAMERY PO KABLU LAN Z APLIKACJĄ MOBILNĄ**

Konfiguracja kamery może odbyć się tylko i wyłącznie z poziomu aplikacji mobilnej. Konfiguracja bezprzewodowa nie jest dostępna z poziomu programu na komputer.

Aby przejść do konfiguracji, należy pobrać aplikację następnie utworzyć konto, tak jak zostało to opisane w poprzednim nagłówku.

Kamerę, należy podłączyć do zasilania, podłączyć przewód LAN oraz odczekać do momentu aż zakończy kalibrację.

W aplikacji mobilnej, aby dodać kamerę wybieramy przycisk Dodaj urządzenie lub pomarańczowy znak plusa w prawym górnym rogu okna aplikacji. Gdy aplikacja w tym momencie przestaje prawidłowo działać, należy w ustawieniach telefonu zezwolić na korzystanie z aparatu dla aplikacji TUYA.

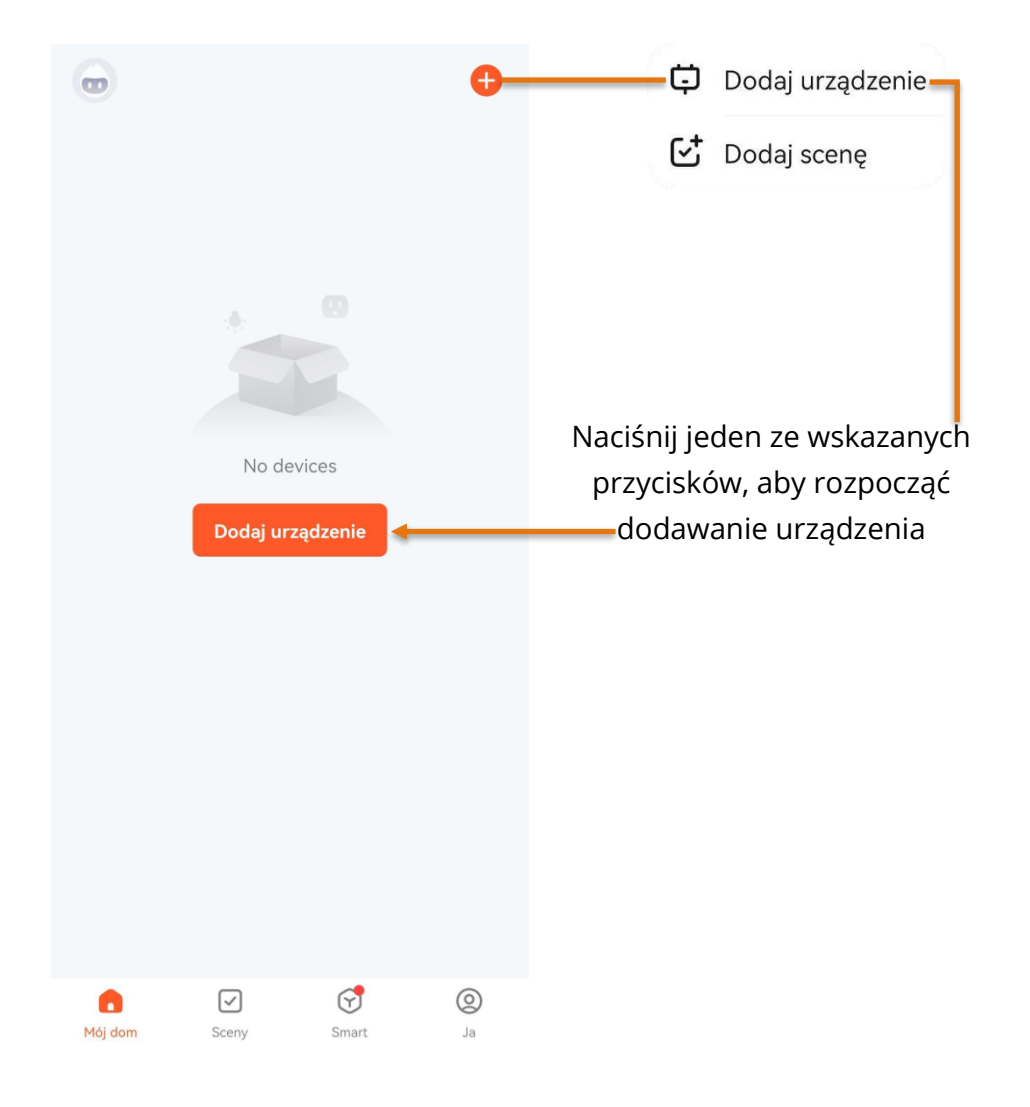

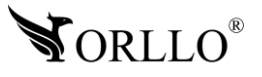

Wybierz z listy urządzenie, które chcesz dodać.

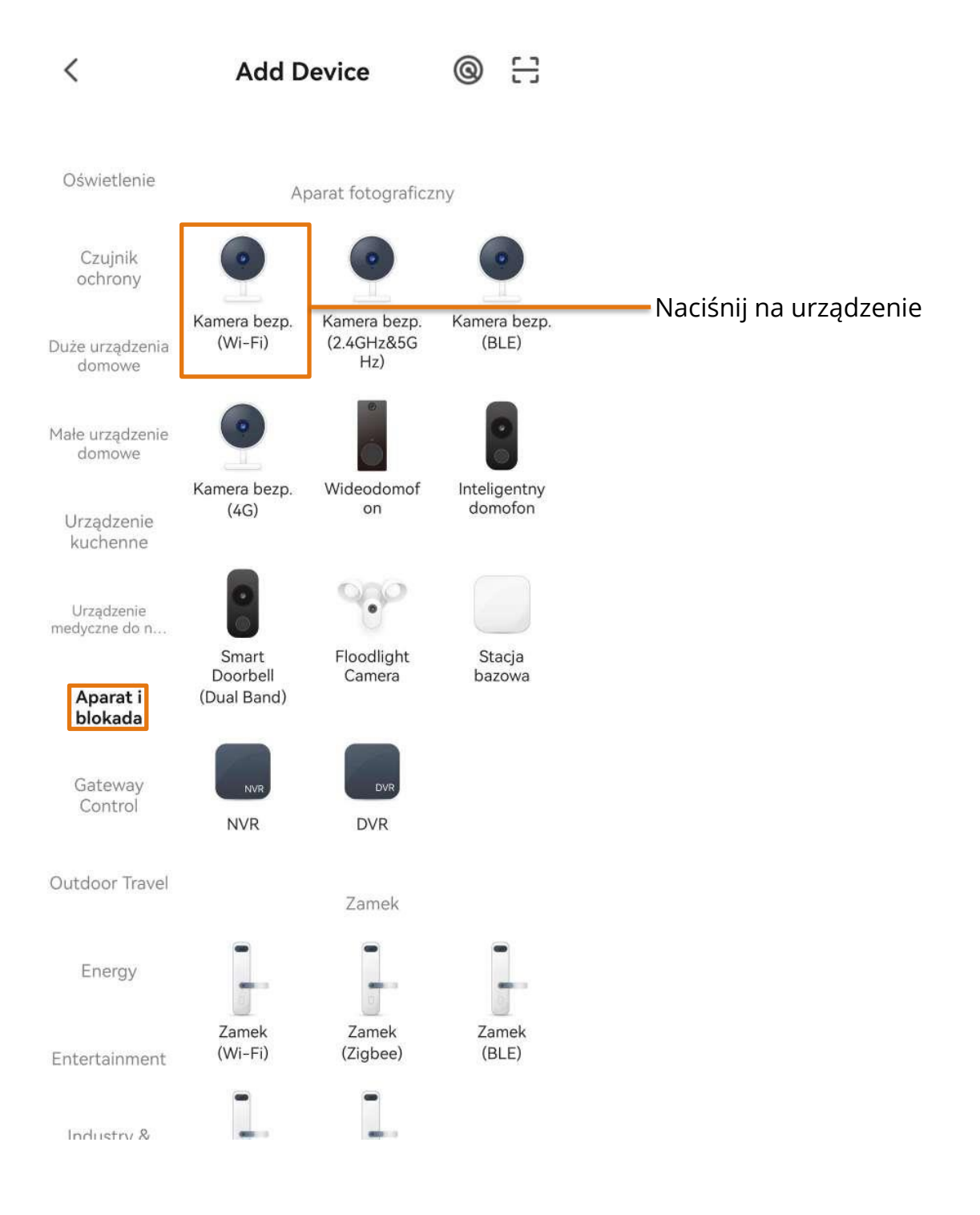

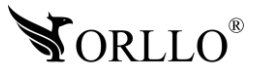

Przełącz sposób dodawania urządzenia na przewód LAN.

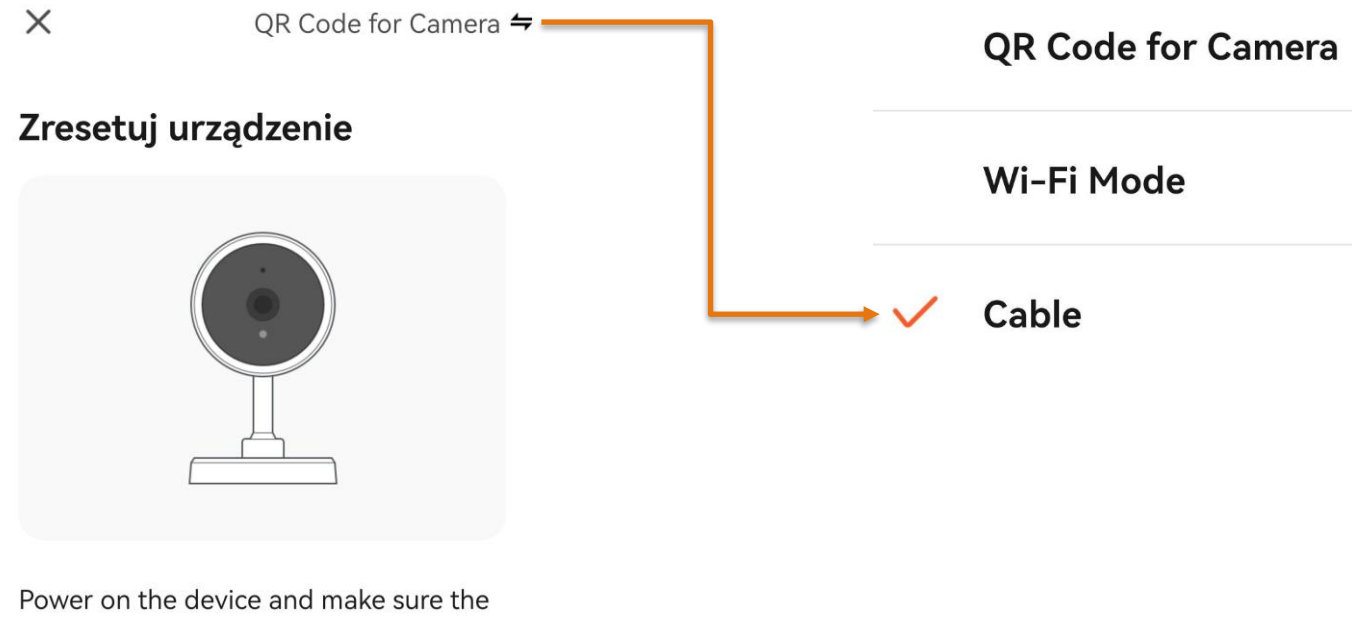

indicator is flashing rapidly or a prompt tone is heard.

Po wybraniu odpowiedniego trybu dodawania należy zaznaczyć wskazany komunikat oraz przejść do wyszukiwania urządzenia.

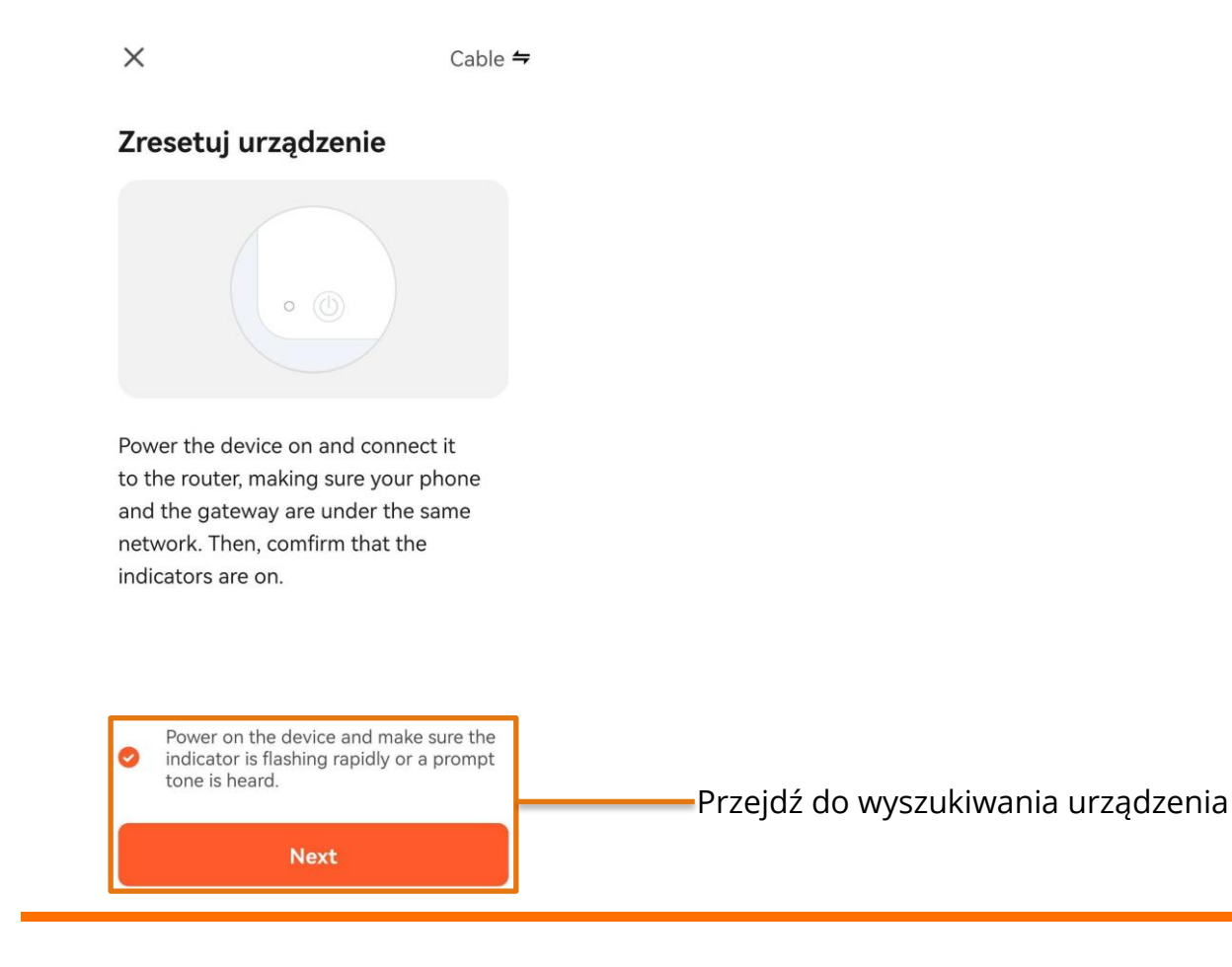

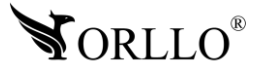

#### Adding device...

 $\times$ 

Włącz urządzenie

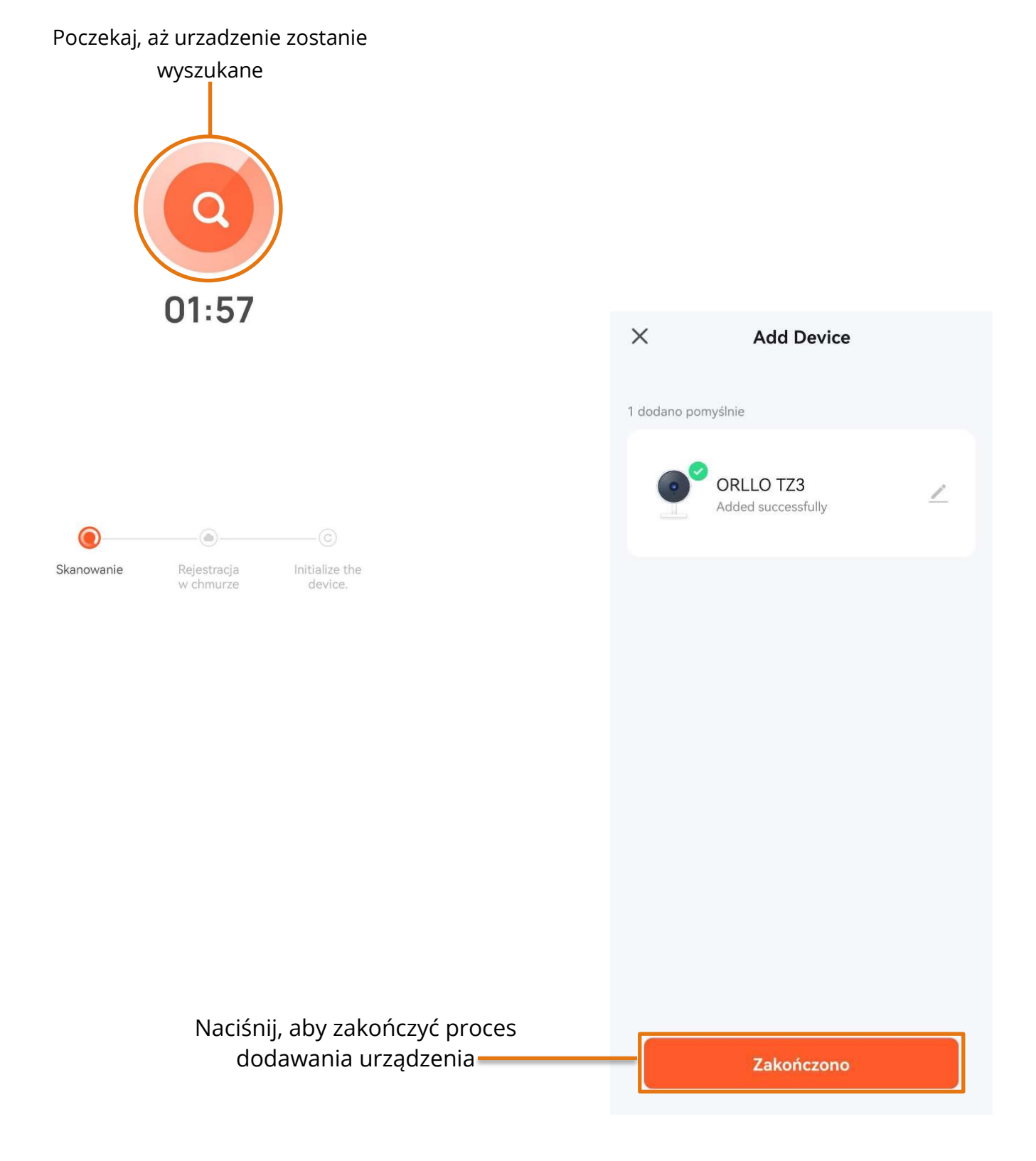

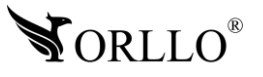

### **10. FORMATOWANIE KARTY PAMIĘCI**

Kiedy kamera nie widzi karty pamięci bądź jej format jest nieprawidłowy, należy ją sformatować na PC i aplikacji mobilnej.

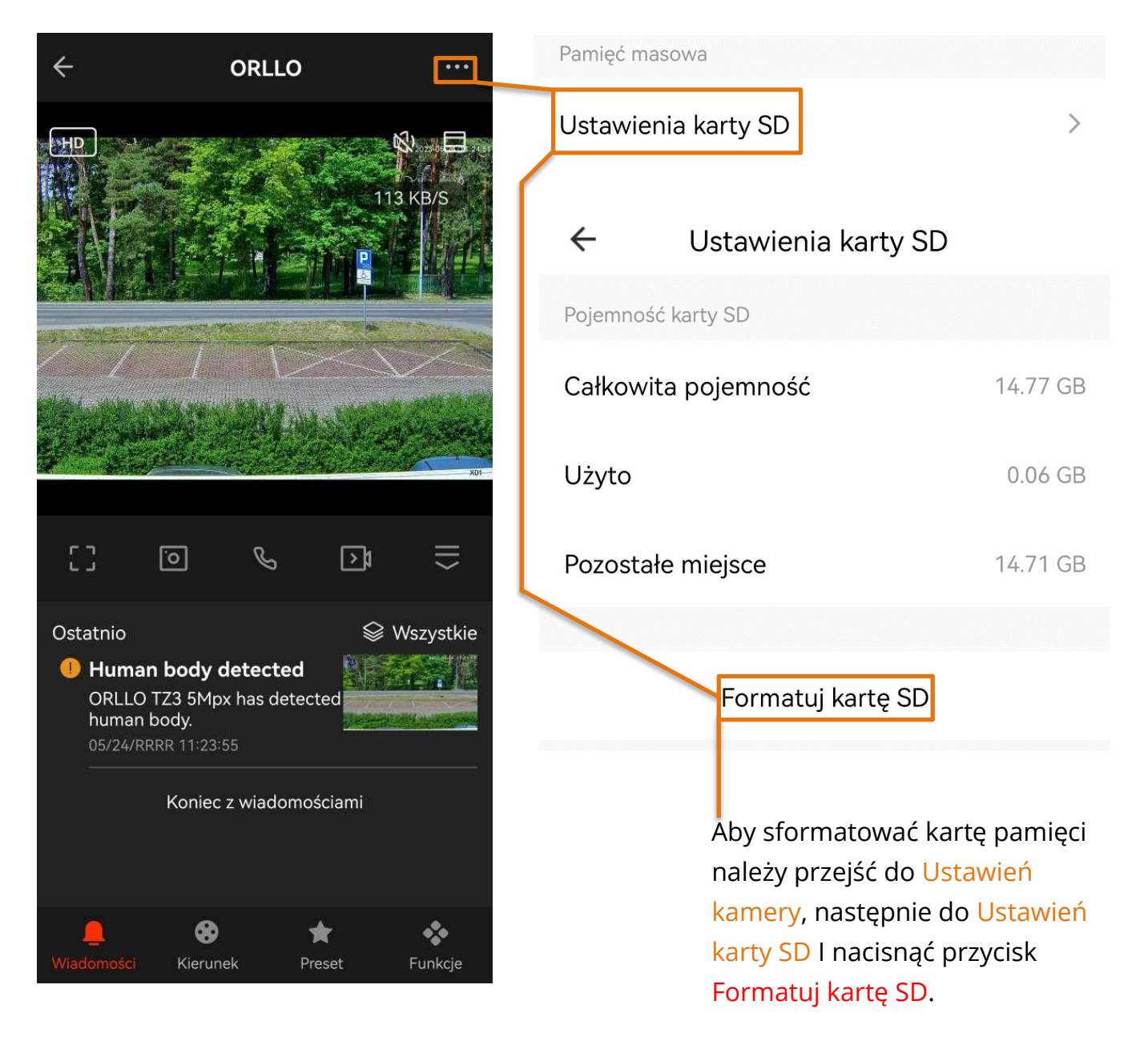

Formatowanie zajmuje około 30 sekund. Po wykonaniu tej czynności karta powinna zacząć działać prawidłowo z posiadaną kamerą.

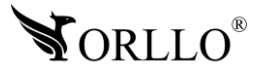

### **11. ZAPIS NAGRAŃ NA KARCIE PAMIĘCI**

Aby kamera poprawnie rejestrowała obraz na karcie pamięci, karta musi być widoczna. W sytuacji, gdy kamera nie widzi nośnika, należy zastosować się do zaleceń opisanych powyżej. Następnie, należy ustawić tryb oraz harmonogram zapisu nagrań na karcie pamięci.

Kamera rejestruje obraz na kartę pamięci bez dostępu do Internetu, ale należy pamiętać aby pierwsza konfiguracja urządzenia odbyła się przez aplikację, w innym przypadku zwykłe, fizyczne włożenie karty do kamery nie spowoduje rejestracji obrazu na nośniku danych.

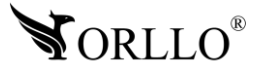

### **12. ODTWARZANIE NAGRAŃ Z KARTY PAMIĘCI**

Kamera zapisuje na karcie pliki z rozszerzeniem media, dzięki czemu wideo jest dobrze skompresowane. Nie wszystkie programy są w stanie odtworzyć ten typ pliku.

Zalecane jest odtwarzanie nagrań z karty pamięci za pomocą odtwarzacza aplikacji mobilnej. Kiedy karta pamięci z plikami zostanie wyjęta z kamery możemy odtworzyć wideo przez odtwarzacz, który można pobrać z adresu: [https://orllo.pl/instrukcje/Odtwarzacz-wideo-](https://orllo.pl/instrukcje/Odtwarzacz-wideo-H.264.exe)[H.264.exe](https://orllo.pl/instrukcje/Odtwarzacz-wideo-H.264.exe)

Aby przeglądać nagrania zapisane na karcie pamięci w aplikacji mobilnej przejdź do poglądu z kamery, a następnie wybierz Odtwarzanie.

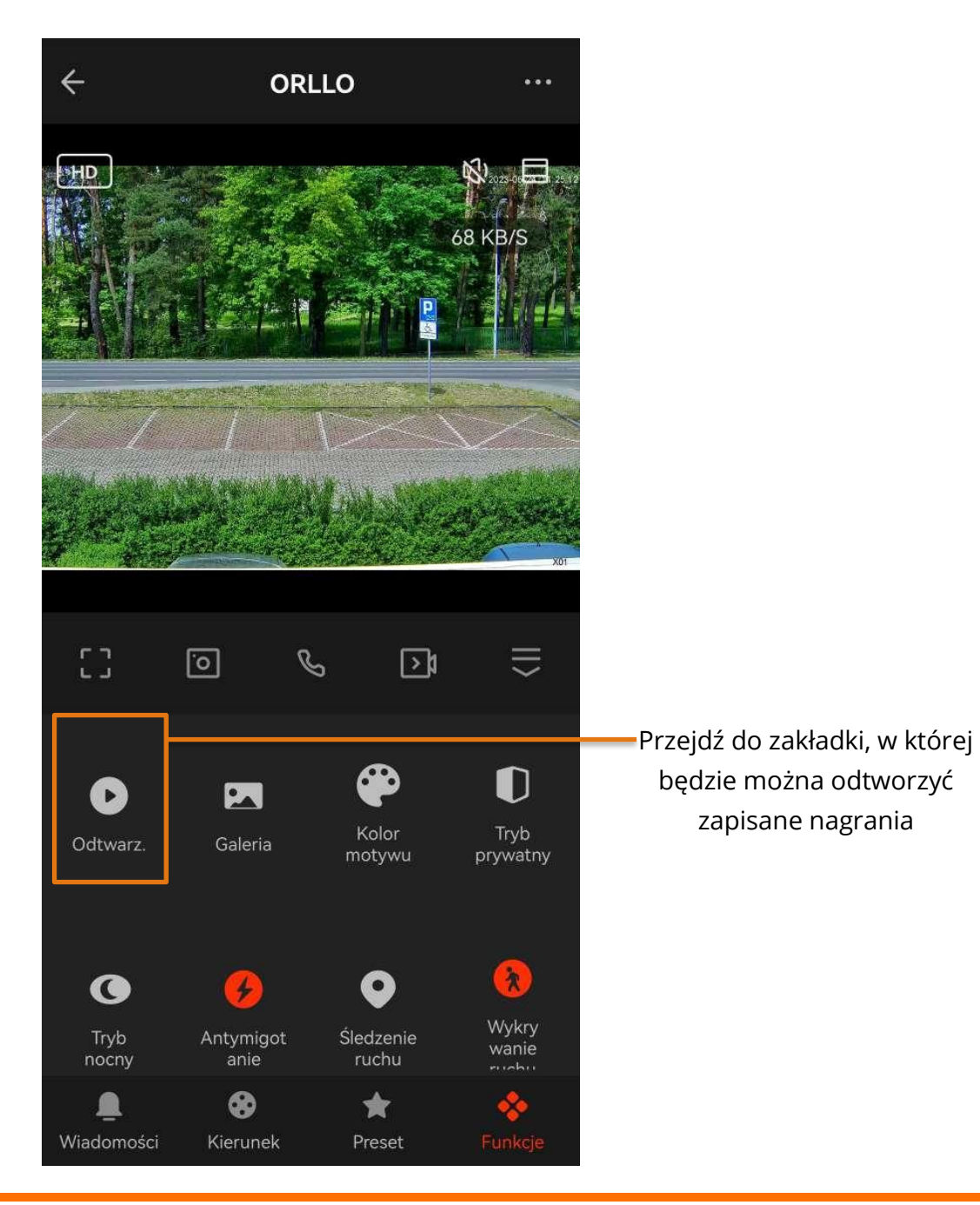

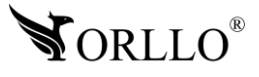

W kolejnej zakładce uzyskamy możliwość odtwarzania nagrań z karty pamięci, poniżej zostało wyjaśnione jak tego dokonać.

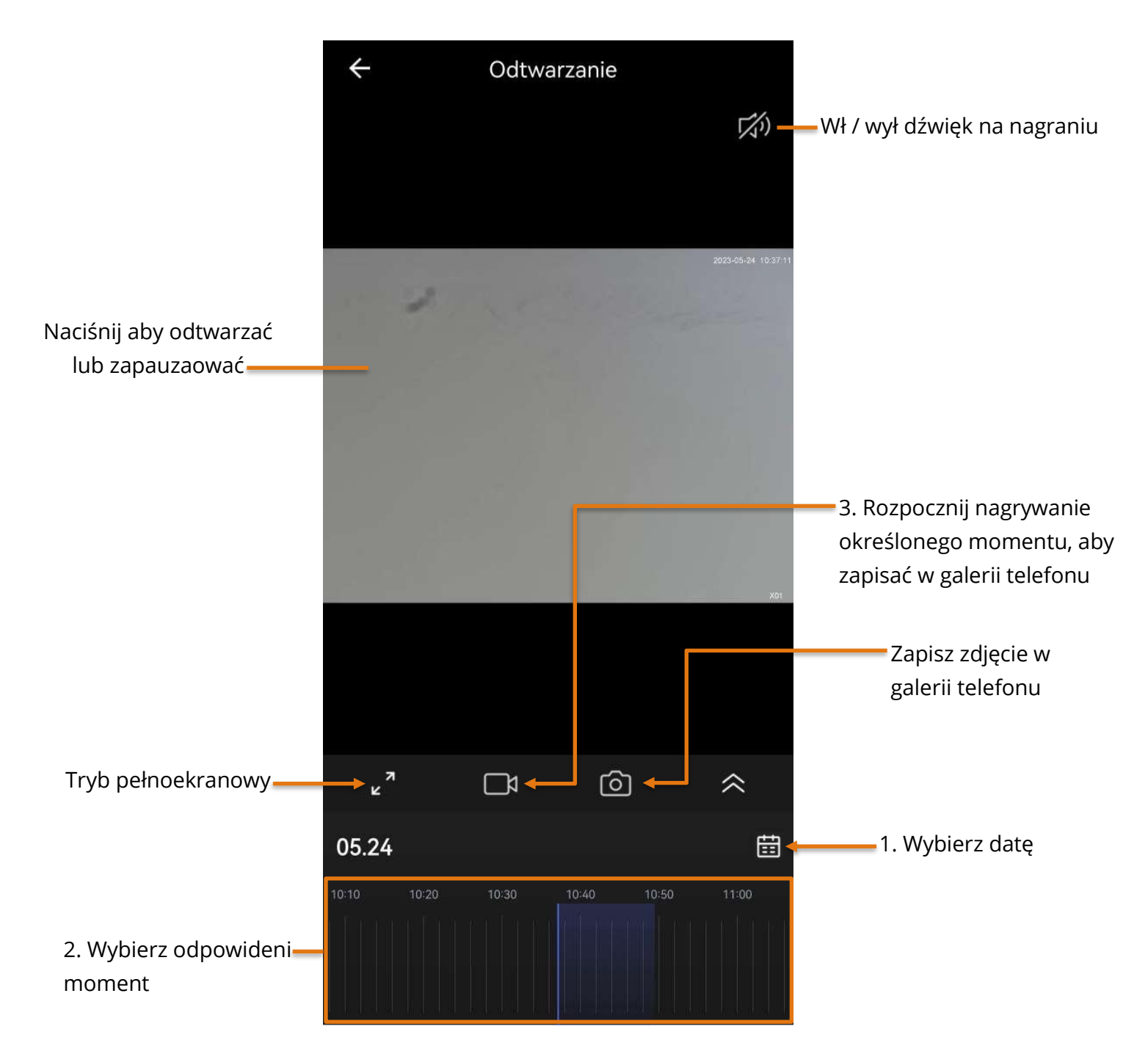

**Uwaga: Kiedy nagrania na karcie nie są możliwe do odtworzenia i pobrania, sformatuj kartę pamięci. Jeśli pliki nadal nie będą możliwe do odtworzenia zmień lub sprawdź rzeczywiste parametry karty pamięci oraz prędkość transmisji danych.**

Program do sprawdzania błędów oraz rzeczywistej pamięci na karcie dostępny pod linkiem: <http://orllo.pl/instrukcje/h2testw.exe>

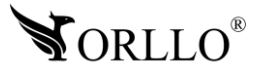

### **13. POWIADOMIENIA O ALARMACH I FUNKCJE AI W KAMERZE**

**Kamera alarmuje za pomocą alarmu typu PUSH** – jest to powiadomienie na telefon w formie wyskakującego banera. Ta forma powiadomień wymaga odpowiedniej konfiguracji ustawień samego telefonu. Należy upewnić się czy powiadomienia w ustawieniach telefonu są włączone dla wybranej aplikacji. Kolejną rzeczą jest oszczędzanie baterii, jeżeli aplikacja jest dodana do tego trybu, alarmowanie będzie działać niepoprawnie.

#### **Ustawienia wykrywania ruchu**

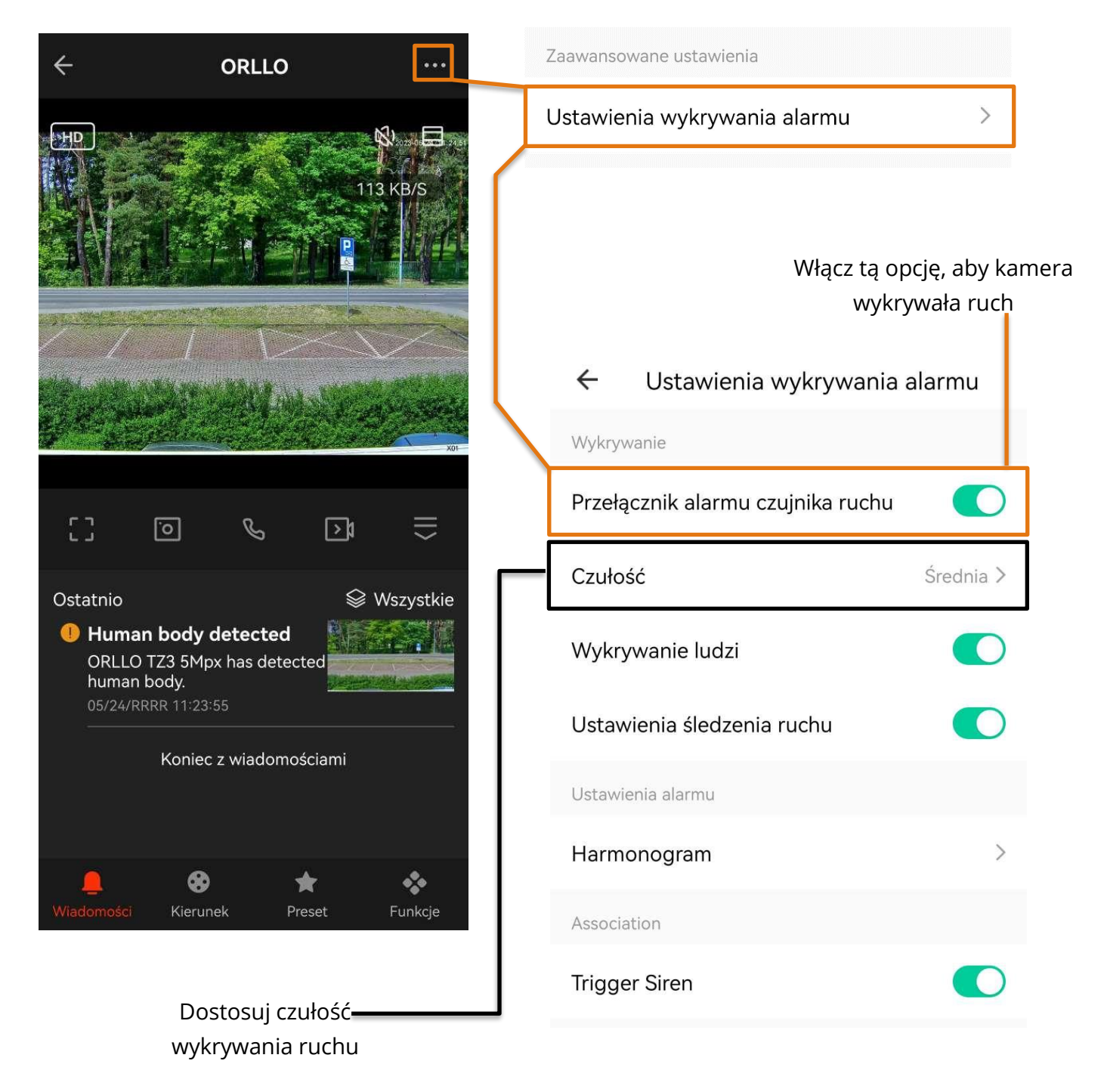

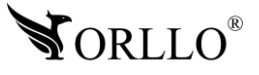

### **Ustawienia wykrywania ludzi i ich śledzenia**

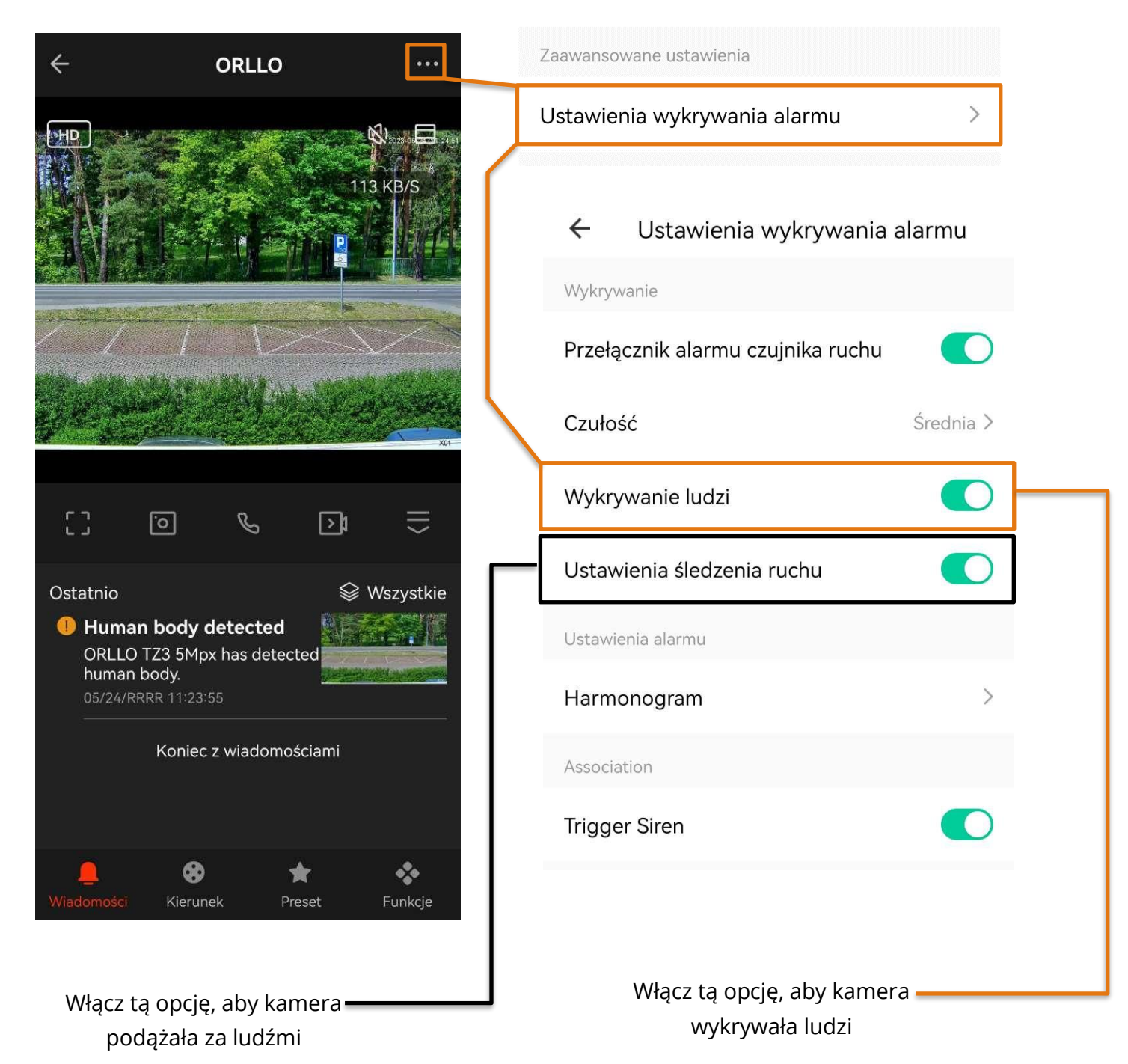

### **UWAGA – WAŻNE INFORMACJE NA NASTĘPNEJ STRONIE**

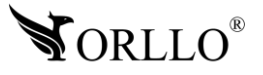

Aby kamera wykrywała ludzi i dodatkowo ich śledziła należy ustawić przynajmniej jeden punkt preset, czyli zapisać jedną pozycję kamery.

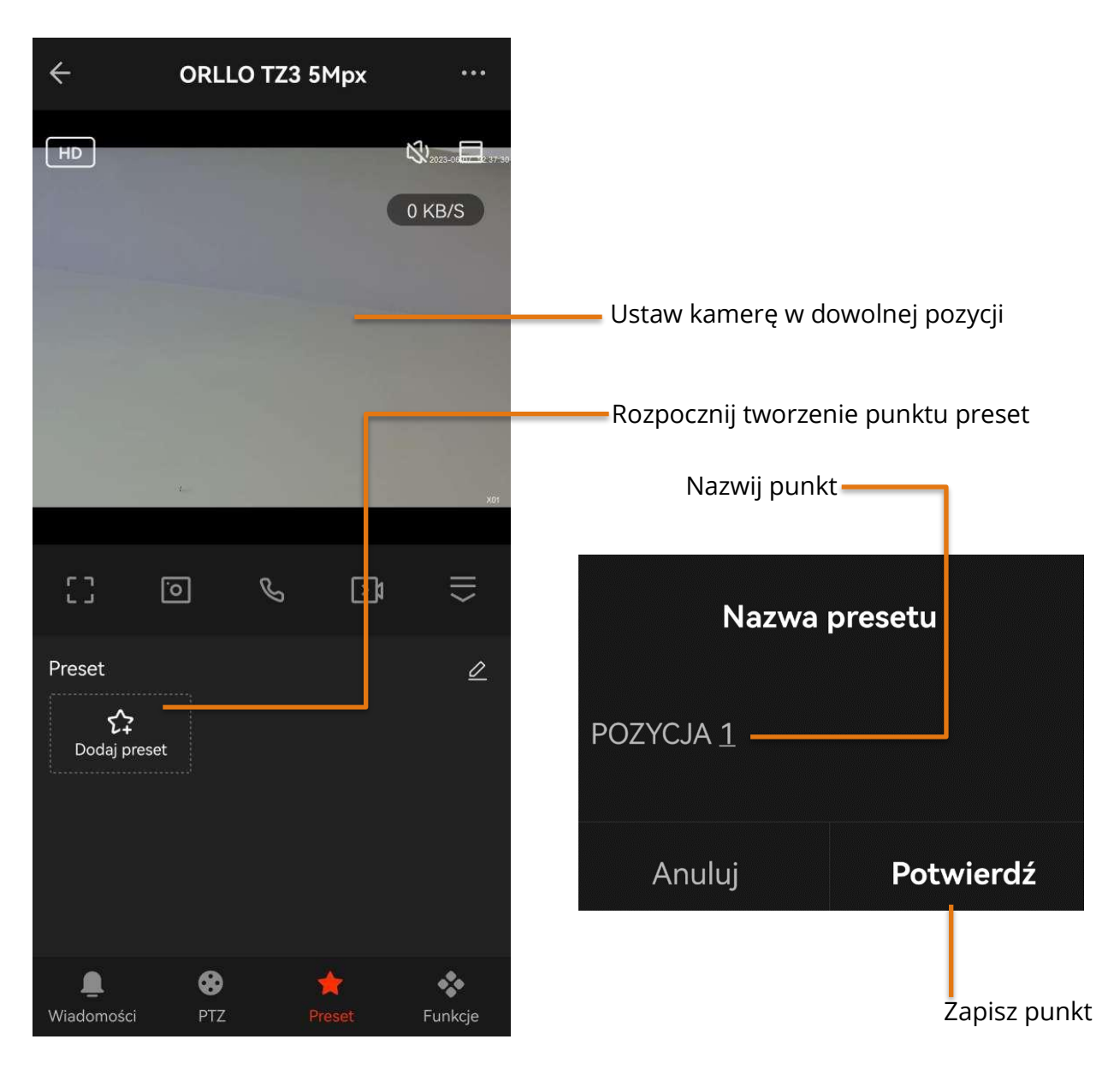

**Po utworzeniu punkt powinien wyświetlać się jak na poniższej ilustracji. Od teraz kamera będzie śledzić i wykrywać ludzi**

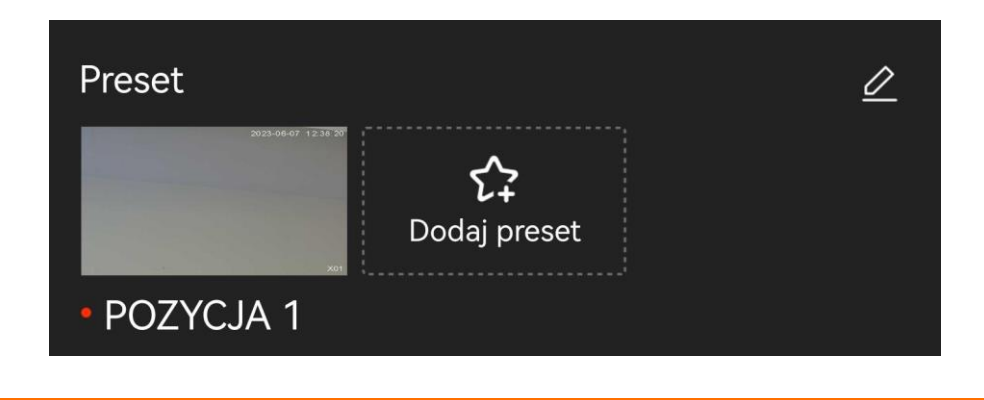

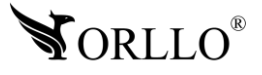

### **Ustawienia harmonogramu i syreny alarmowej**

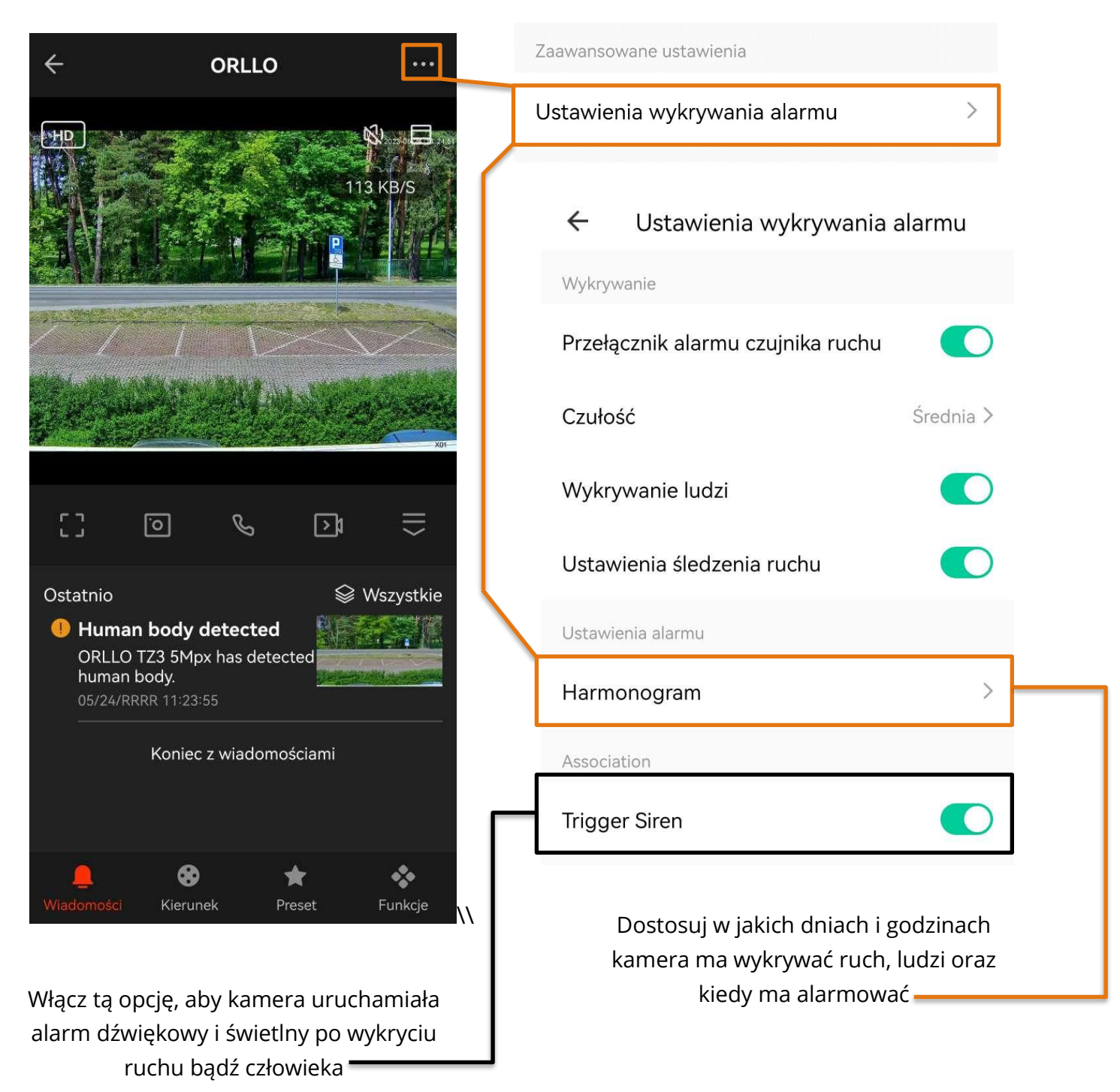

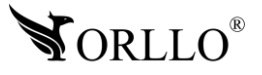

### **14. UDOSTĘPNIANIE PODGLĄDU Z KAMERY INNEMU UŻYTKOWNIKOWI**

Co z kamerą, kiedy chcemy przekazać podgląd innemu użytkownikowi aplikacji?

Służy do tego opcja Udostępnianie urządzenia, dzięki której inny użytkownik może otrzymać podgląd z urządzenia. Aby udostępnić kamerę innemu użytkownikowi należy przejść do ustawień kamery, wybrać opcję udostępniania urządzenia i wprowadzić adres email konta drugiego użytkownika.

Funkcjonalności dla udostępnionego urządzenia zastają ograniczone.

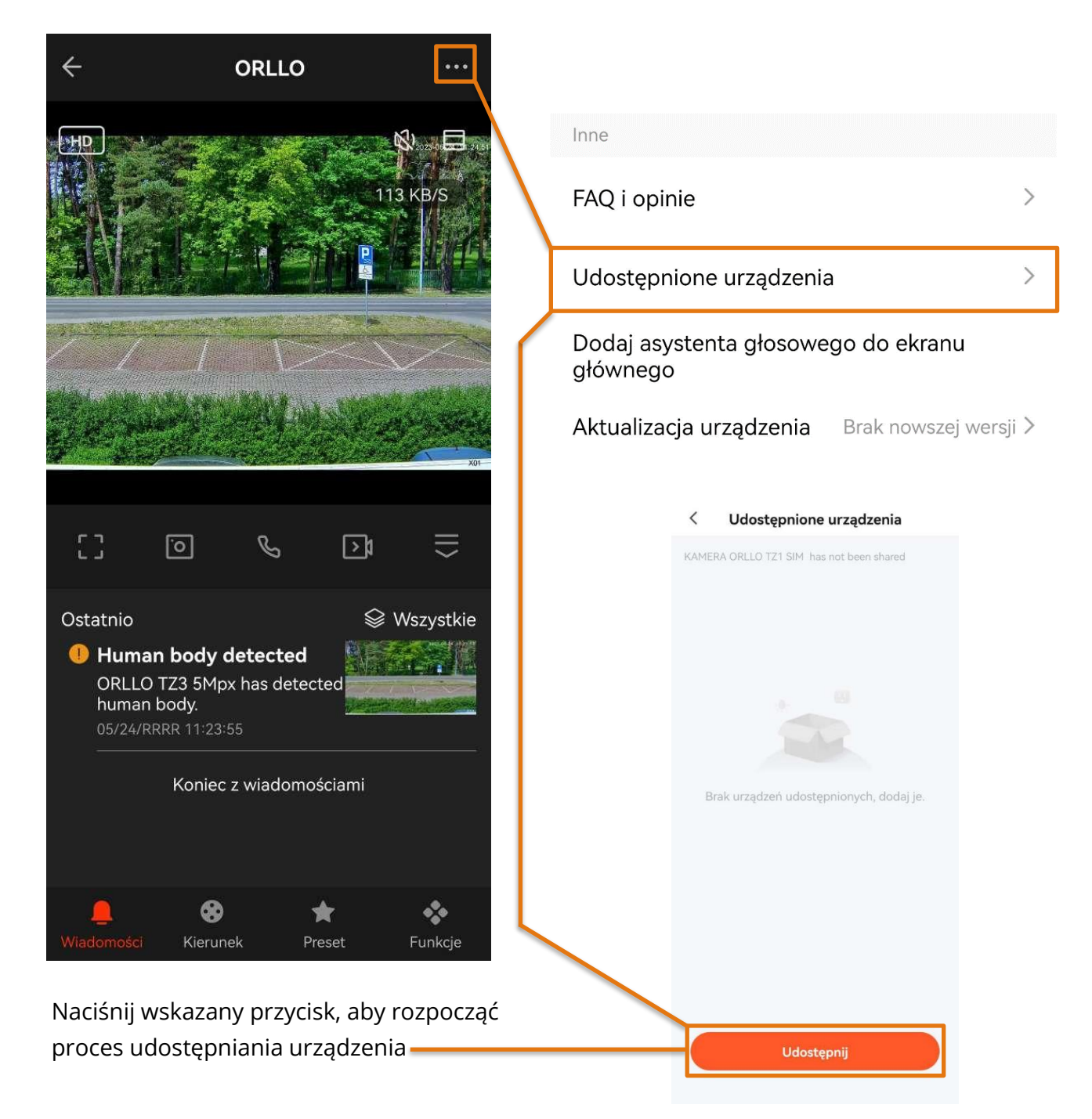

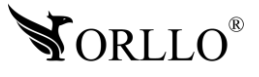

W kolejnym oknie wprowadź adres email użytkownika, któremu chcesz udostępnić kamerę.

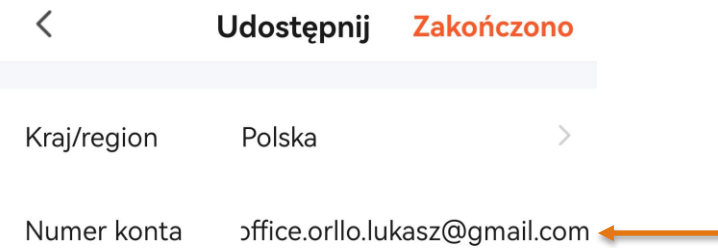

Jeśli na ekranie wyświetliły się poprawne dane użytkownika, naciśnij przycisk udostępnij, aby zakończyć proces. Po wykonaniu tej czynności kamera pojawi się na koncie użytkownika w zakładce udostępnione urządzenia.

#### $\lt$ Udostępnione urządzenia

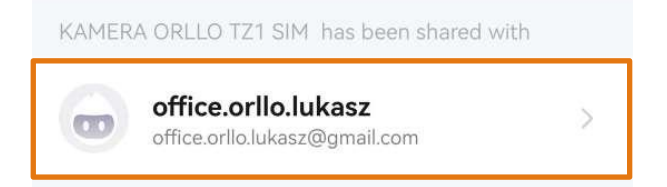

Udostępnij

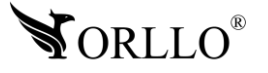

### **15. LOGOWANIE DO KAMERY PRZEZ PRZEGLĄDARKĘ (SIEĆ LOKALNA)**

Rekomendowaną przeglądarką przez nas jest Internet Explorer i na niej zostanie wykonana operacja.

Jeśli jednak korzystasz z innej przeglądarki należy skorzystać z rozszerzeń.

Prosimy zastosować rozszerzenia do używanej przeglądarki, ponieważ struktura dzisiejszych przeglądarek nie pozwala na bezproblemowe korzystanie z interfejsu WEB kamery. Przykładowe rozszerzenia o funkcjonalność IE dla popularnych przeglądarek: Opera:<https://addons.opera.com/pl/extensions/details/open-in-internet-explorer/> Chrome: [https://chrome.google.com/webstore/detail/ie](https://chrome.google.com/webstore/detail/ie-tab/hehijbfgiekmjfkfjpbkbammjbdenadd)[tab/hehijbfgiekmjfkfjpbkbammjbdenadd](https://chrome.google.com/webstore/detail/ie-tab/hehijbfgiekmjfkfjpbkbammjbdenadd) Mozilla:<https://addons.mozilla.org/pl/firefox/addon/open-in-internet-explorer/>

Jeśli nie znasz adresu urządzenia skorzystaj z narzędzia SerachTool dzięki, któremu bez problemu poznasz adres kamery. Narzędzie możesz pobrać z linku poniżej: [https://orllo.pl/instrukcje/SearchTool\\_setup8.2.11.5.exe](https://orllo.pl/instrukcje/SearchTool_setup8.2.11.5.exe)

Samo narzędzie jest proste w obsłudze i działa od razu po uruchomieniu.

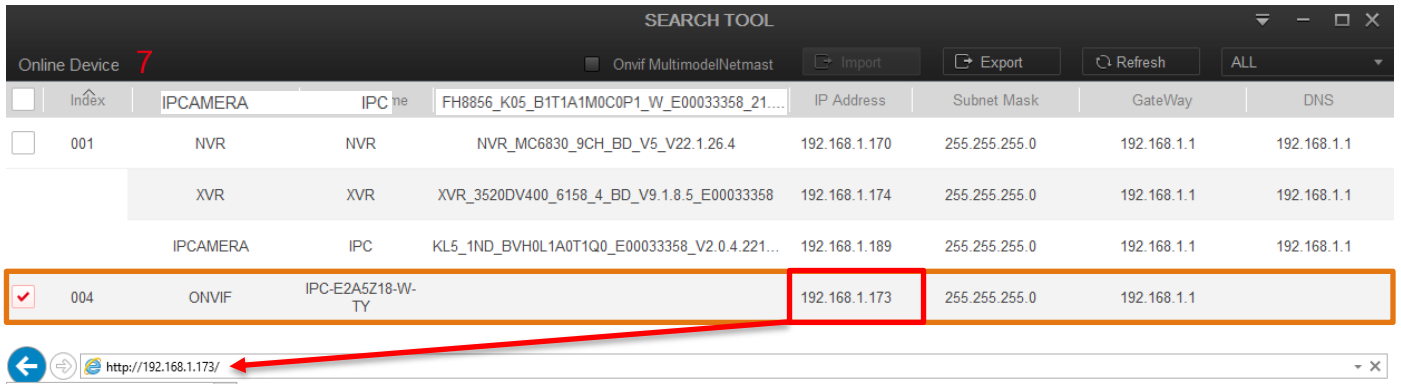

Zaloguj się do kamery przez przeglądarkę internetową.

#### Login – admin Hasło – brak

Dane te mogą być jednak inne jeśli zostały zmienione podczas konfiguracji.

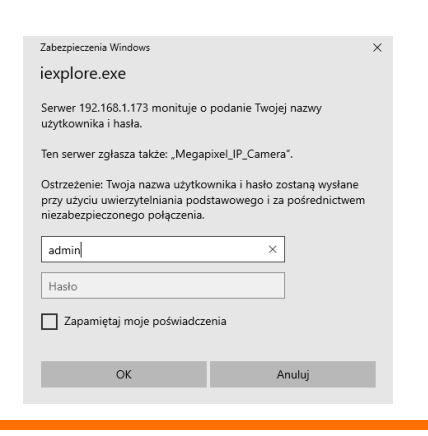

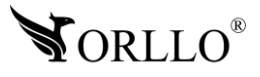

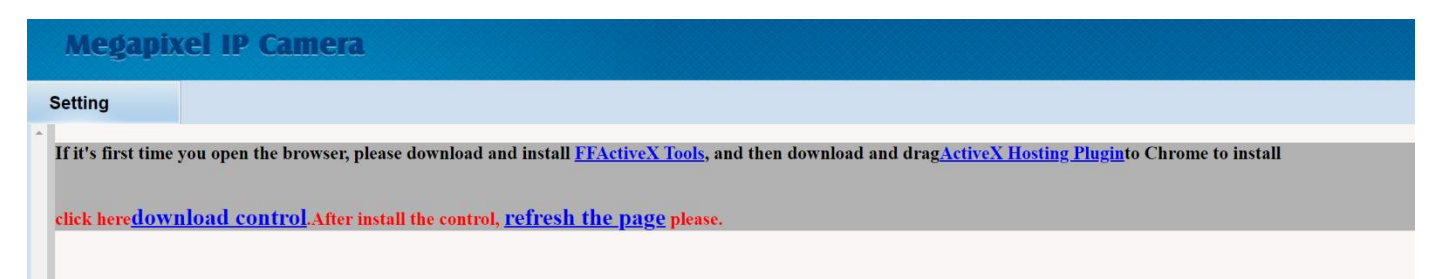

#### **Uwaga**

Po przejściu do wybranego adresu po raz pierwszy, przeglądarka może wymagać wtyczki, którą najpierw pobieramy, a następnie instalujemy (wymaga zamknięcia przeglądarki). Możliwość pobrania pojawi się w górnej części przeglądarki.

Jeśli nadal nie wyświetla się okno logowania należy **wyłączyć filtrowanie ActiveX**.

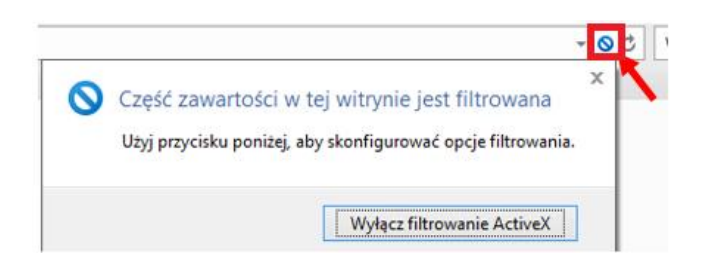

Następnie w przeglądarce, należy przejść kolejno do: **Narzędzi** (skrót → Alt+X), **Opcje internetowe, Zabezpieczenia,** a następnie odznaczyć **Włącz tryb chroniony,** wszystko zatwierdzamy ikoną **OK.** Wymagane jest ponowne uruchomienie przeglądarki.

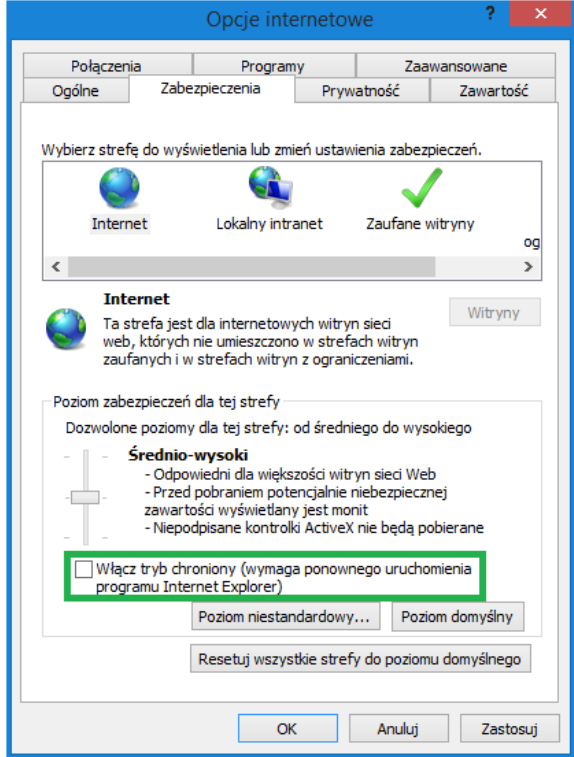

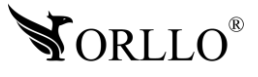

### **16. FUNKCJE ORAZ USTAWIENIA KAMERY Z POZIOMU PRZEGLĄDARKI**

#### **BROWSE** → **VIEW**

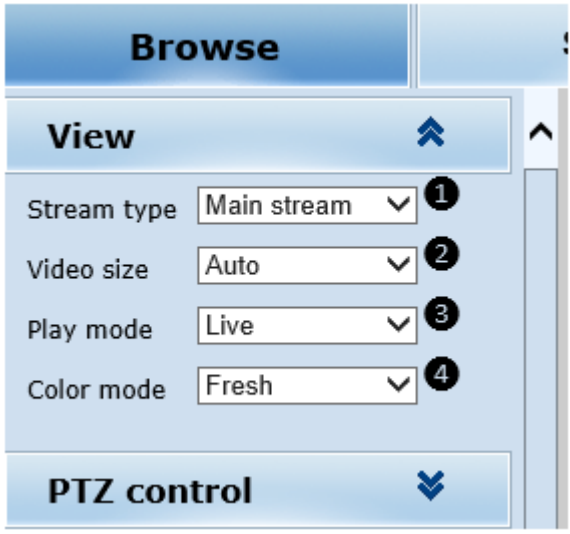

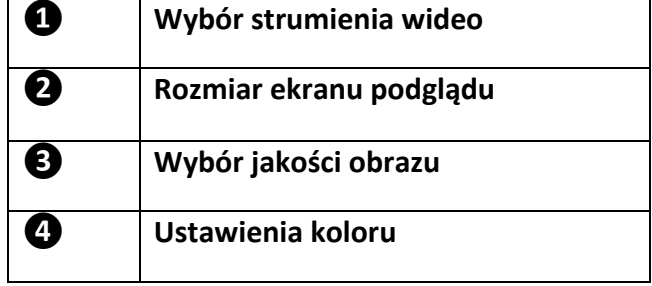

#### **BROWSE** → **PTZ CONTROL**

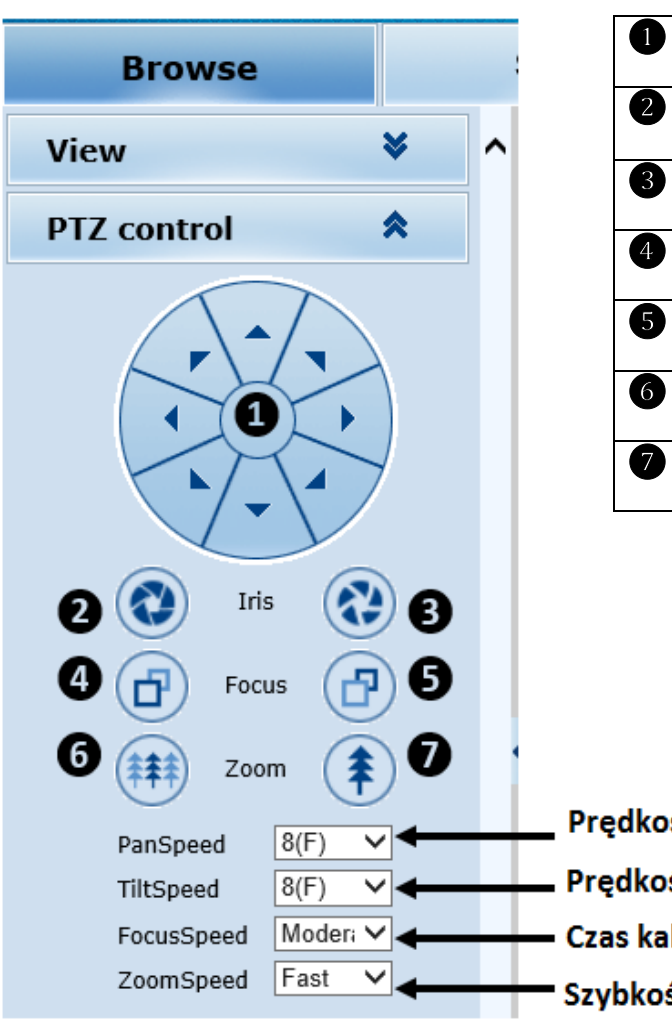

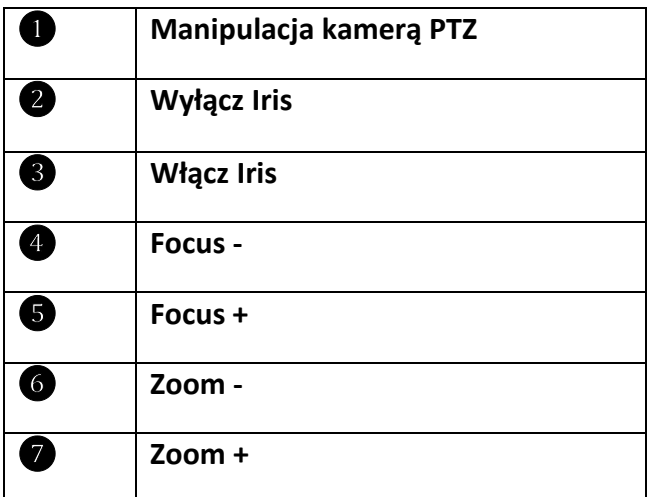

Prędkość obrotu poziomo Prędkość obrotu pionowo

- Czas kalibracji ostrości
- Szybkość działania Zoom

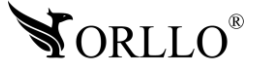

### **BROWSE** → **PTZ FUNCTION**

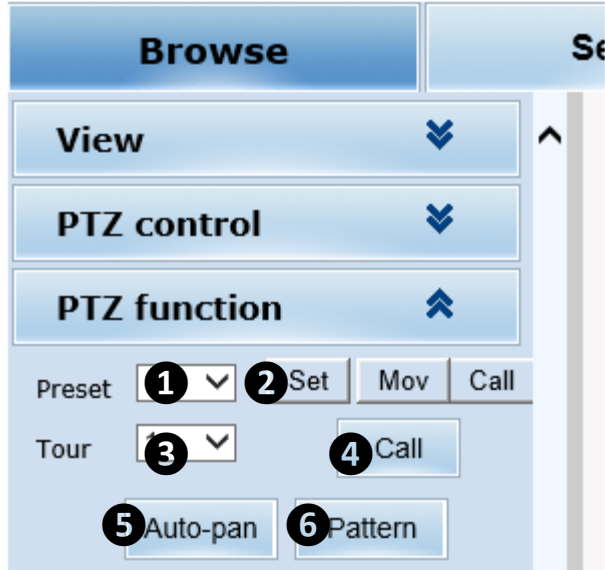

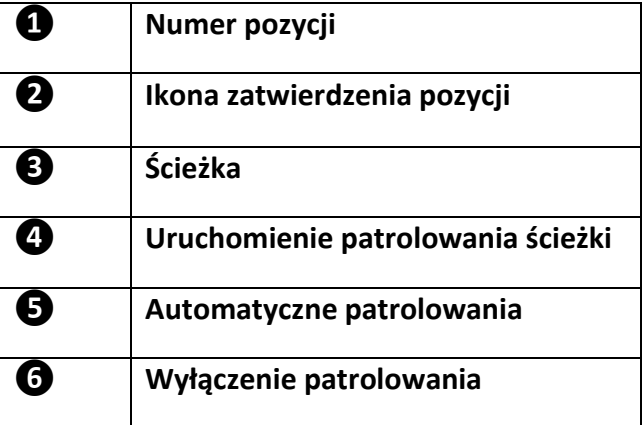

### **SETTING** → **SYSTEM**

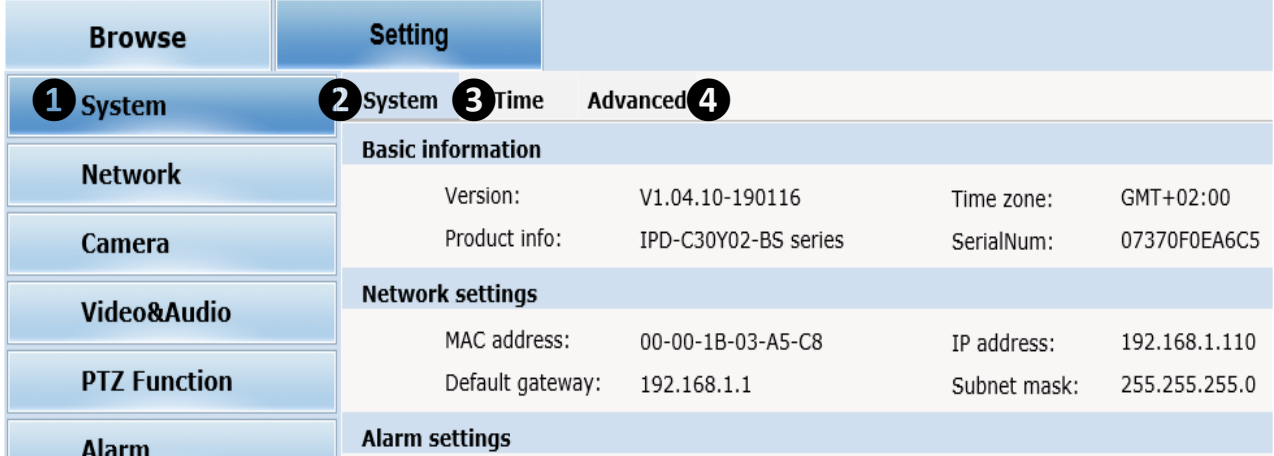

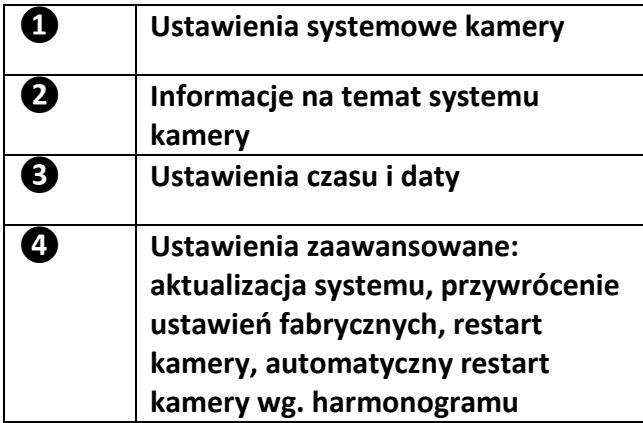

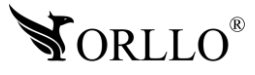

### **SETTING** → **NETWORK**

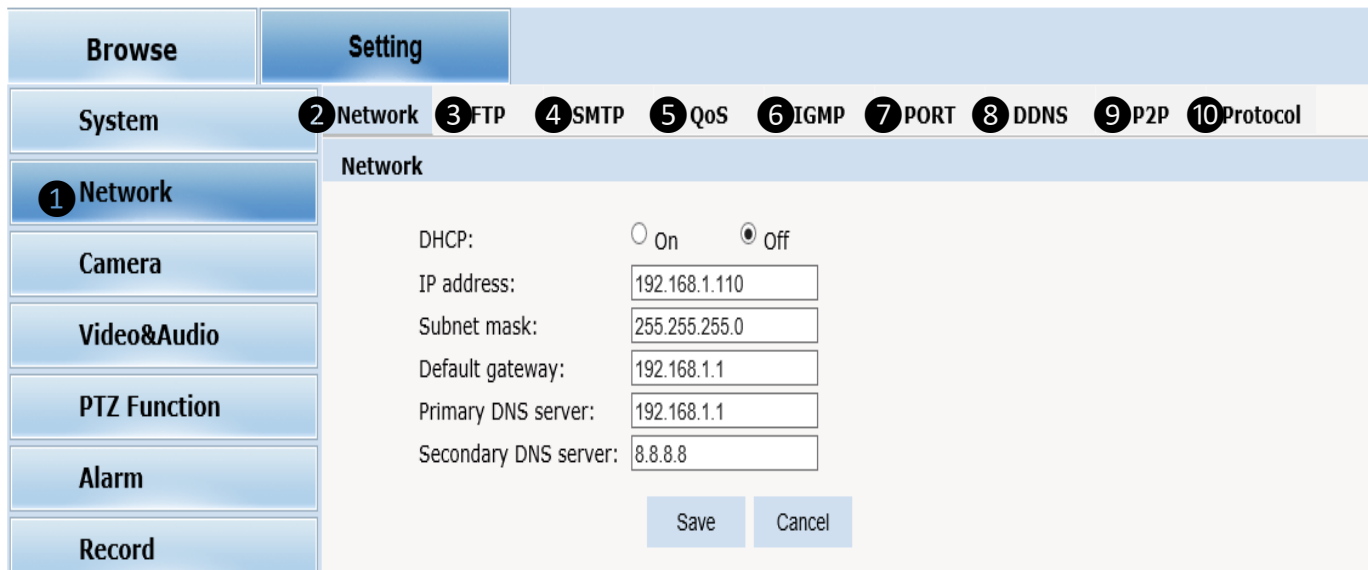

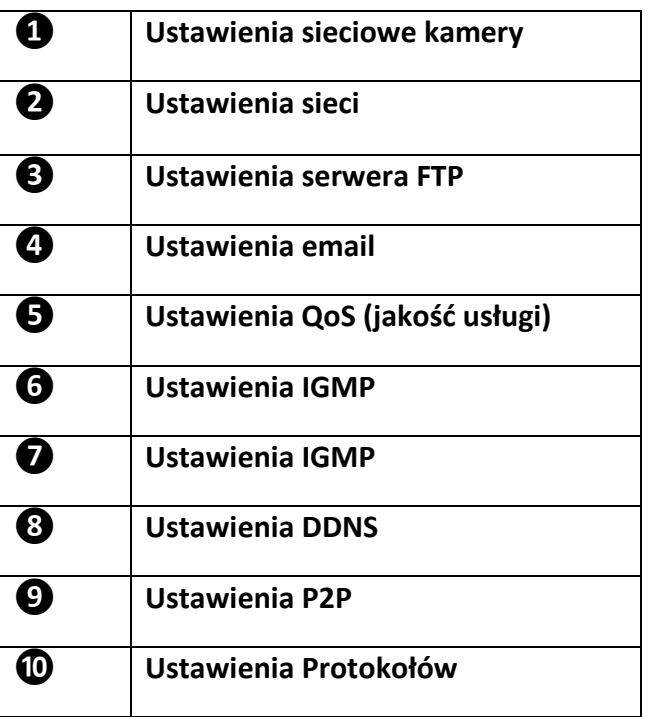

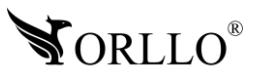

### **SETTING** → **CAMERA**

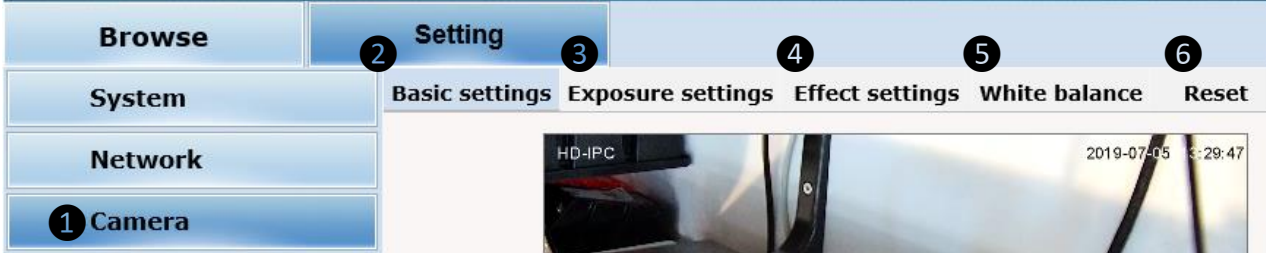

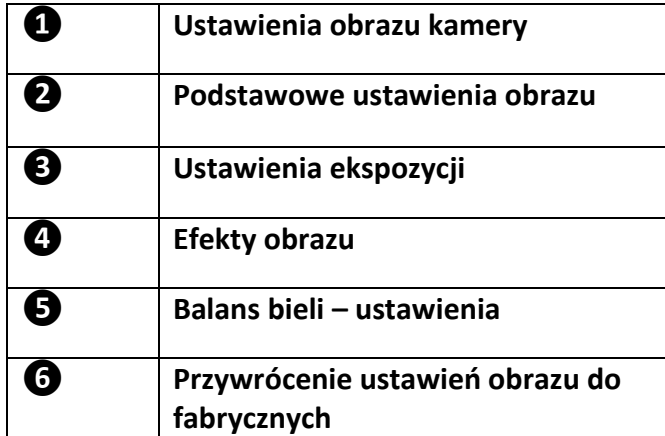

### **SETTING** → **WIDEO&AUDIO**

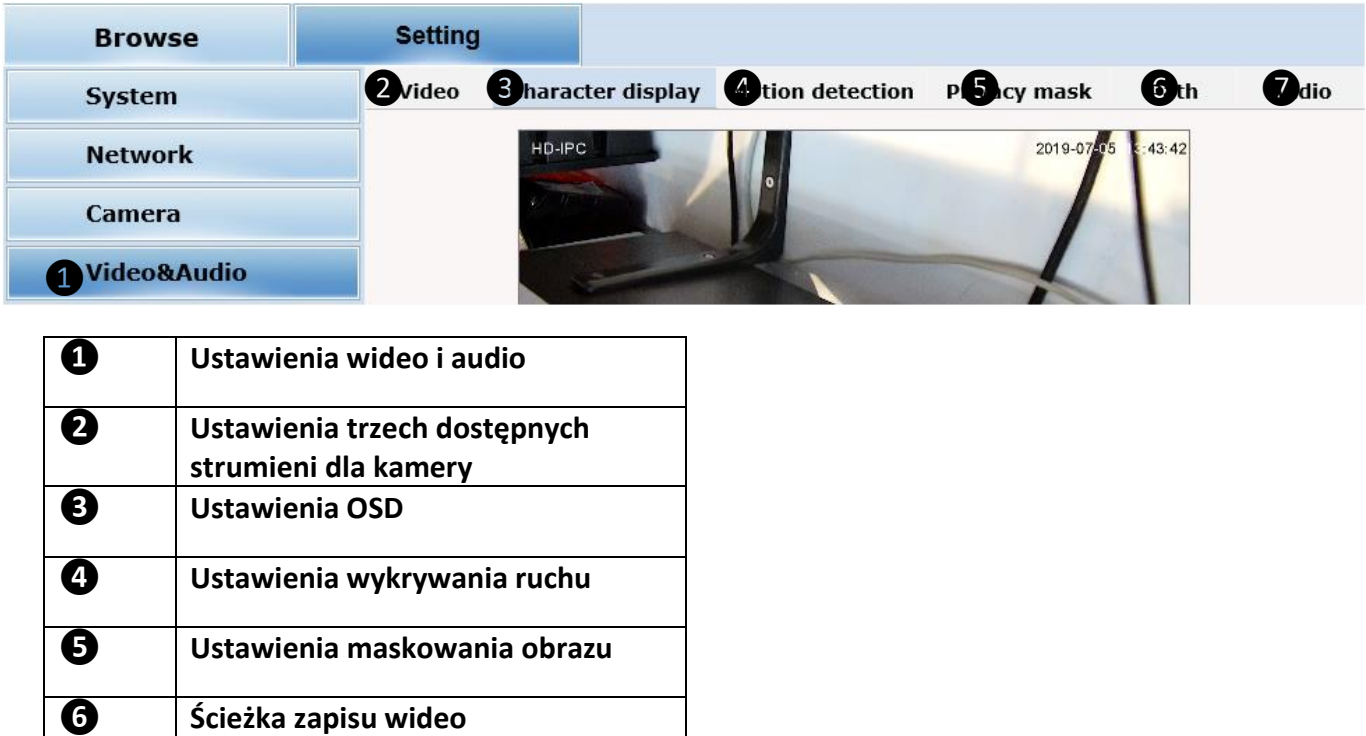

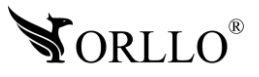

**N/D**

#### **SETTING** → **PTZ FUNCTION**

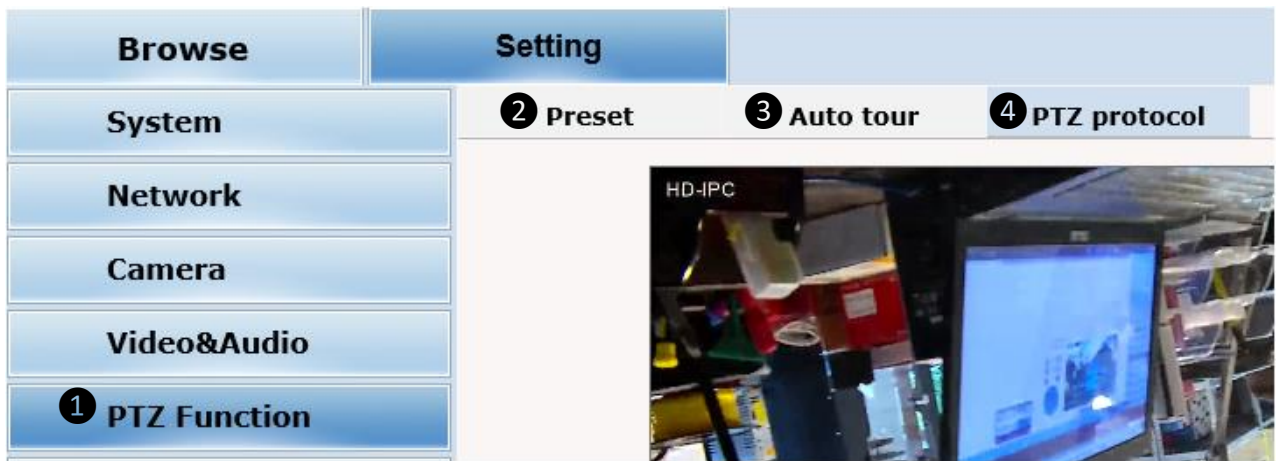

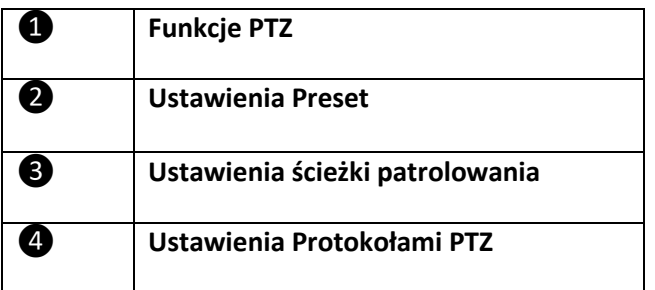

#### **SETTING** → **ALARM/RECORD/MANAGE USERS/LOG**

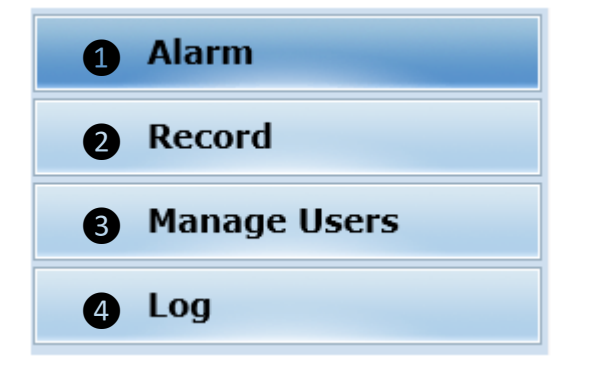

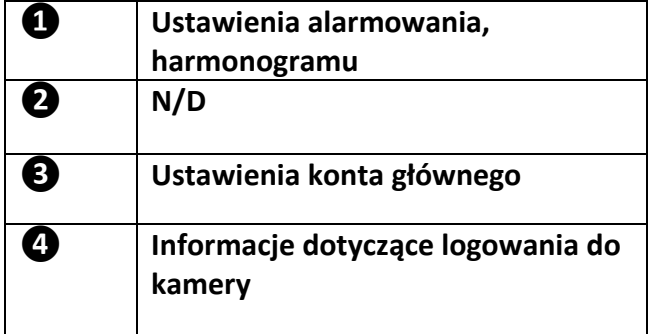

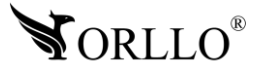

### **17. NAGRYWANIE NA DYSK KOMPUTERA**

Wybierz katalog docelowy zapisu zdjęć i wideo.

Aby to wykonać, należy przejść kolejno zakładki z poziomu przeglądarki: **Setting** → **Video&Audio** → **Path.**

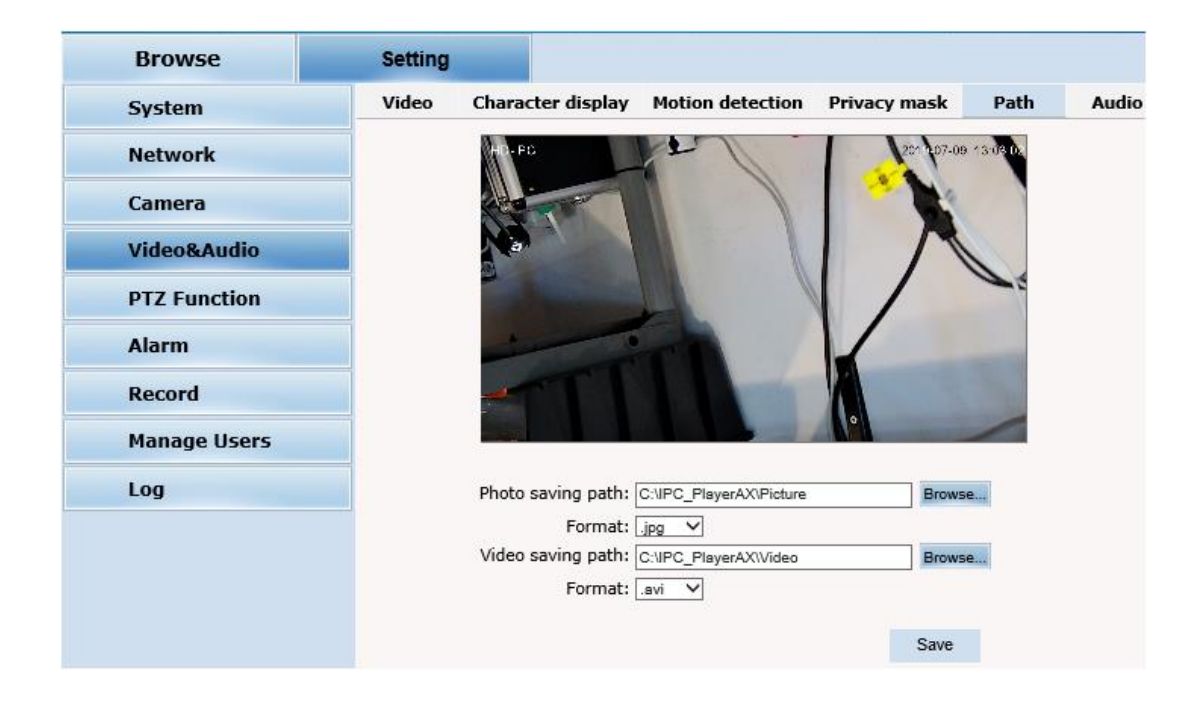

Przejdź do zakładki **Browse,** wybierz ikonę nagrywania.

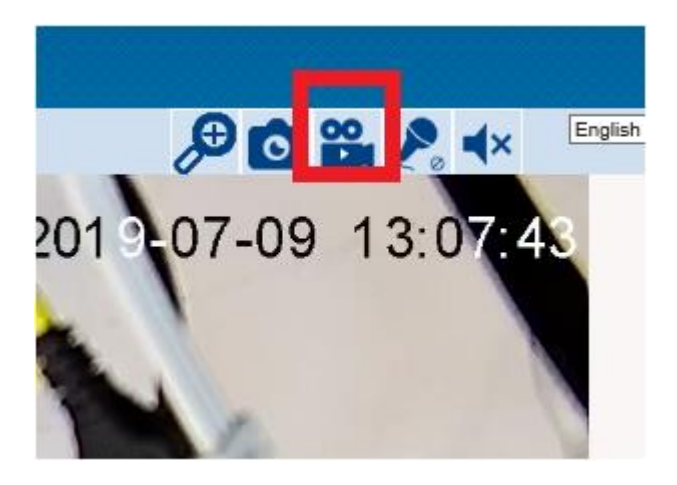

Aby odtworzyć zapisane nagranie, należy przejść do folderu wybranego przez nas wcześniej i za pomocą programu [Media Player Clasic](https://mpc-hc.org/downloads/) odtworzyć nagranie.

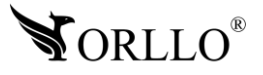

### **18. USTAWIANIE POZYCJI PRESET I TRASY (ŚCIEŻKI)**

#### **USTAWIANIE POZYCJI PRESET**

PRESET to zapamiętana pozycja do której kamera będzie wracać po wybraniu odpowiedniego PRESETU.

Aby zapisać pozycję należy:

- 1) Obróć kamerę za pomocą strzałek w pozycję, która ma być zapisana (ustaw także zoom)
- 2) Wybierz liczbę presetu np. [01]

3) Naciśnij na **Satu** aby zapisać pozycję [01].

4) Obróć kamerę w dowolne miejsce, a następnie naciśnij na **Call**, aby kamera obróciła się w pozycję presetu 01

5) Zapisz kolejne presety jeśli są wymagane.

### **USTAWIANIE TRASY (ŚCIEŻKI)**

Jeśli pozycje preset zostały zapisane, możliwe jest przypisanie ścieżki.

Kamera będzie wykonywała ruch po przypisanych pozycjach preset.

Aby uruchomić ścieżkę należy:

Wybrać numer 101 z listy presetów, a następnie naciśnąć na **Call** <sup>Call</sup>.

Kamera automatycznie wróci do ostatnio ustawionego PRESETU po odłączeniu zasilania.

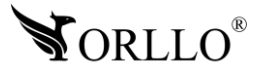

### **19. POWIADOMIENIA E-MAIL**

Ustawienia E-mail należy zacząć od zakładki wykrywania ruchu i alarmu.

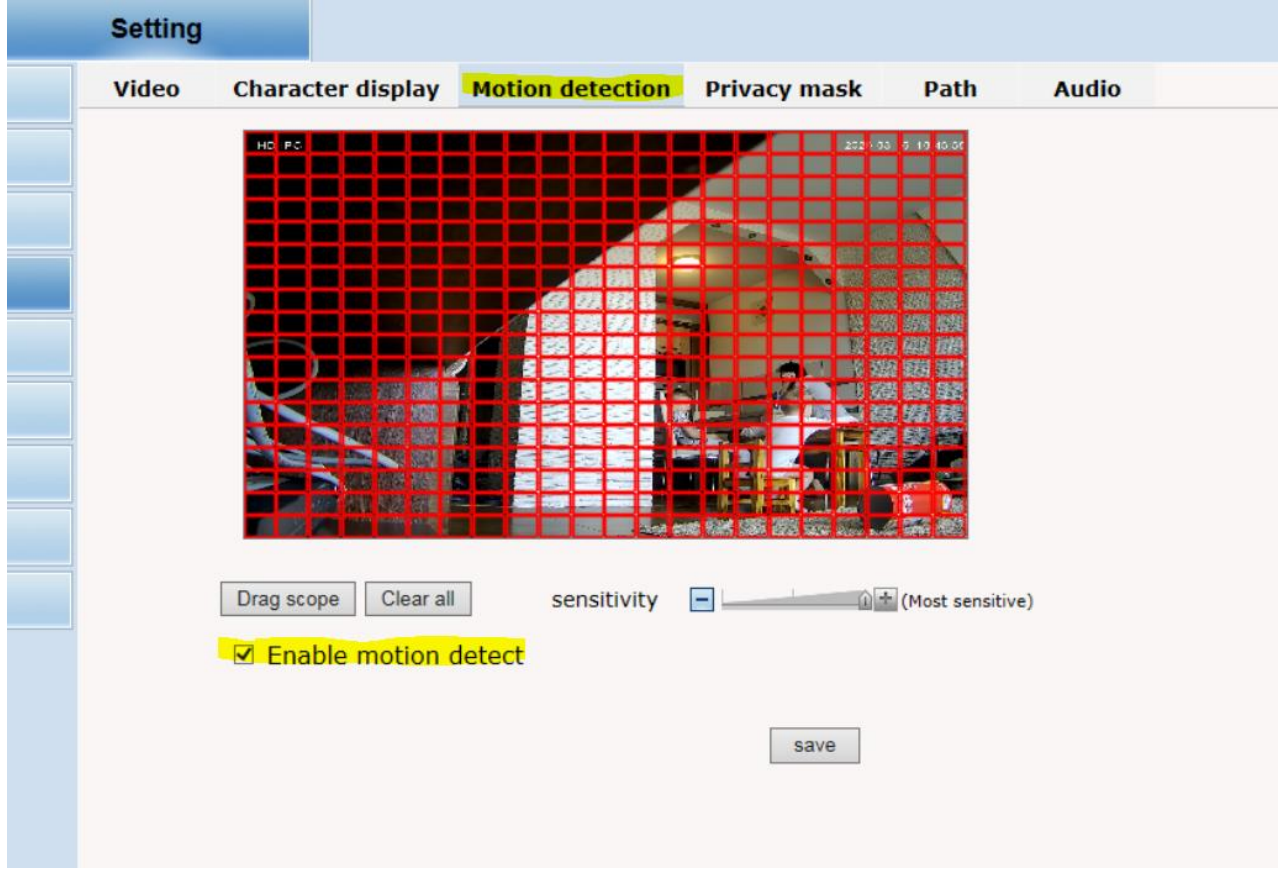

Przejdź do odpowiedniej zakładki, zaznacz obszar, w którym ma być wykrywany ruch. Dalej ustaw czułość , i zaznacz **Enable motion detect**. Następnie naciśnij na **save**, aby zapisać zmiany.

W zakładce alarm ustaw powiadomienie jako E-mail, jak pokazuje zdjęcie poniżej.

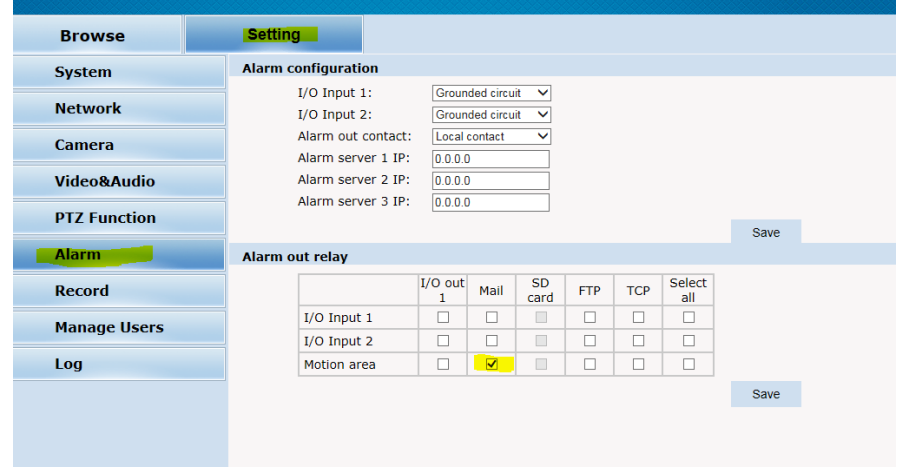

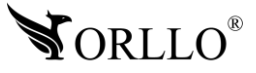

### Przejdź teraz do zakładki E-mail (SMTP)

Poniżej znajdują się przykładowo wypełnione dane do skrzynki GMAIL.

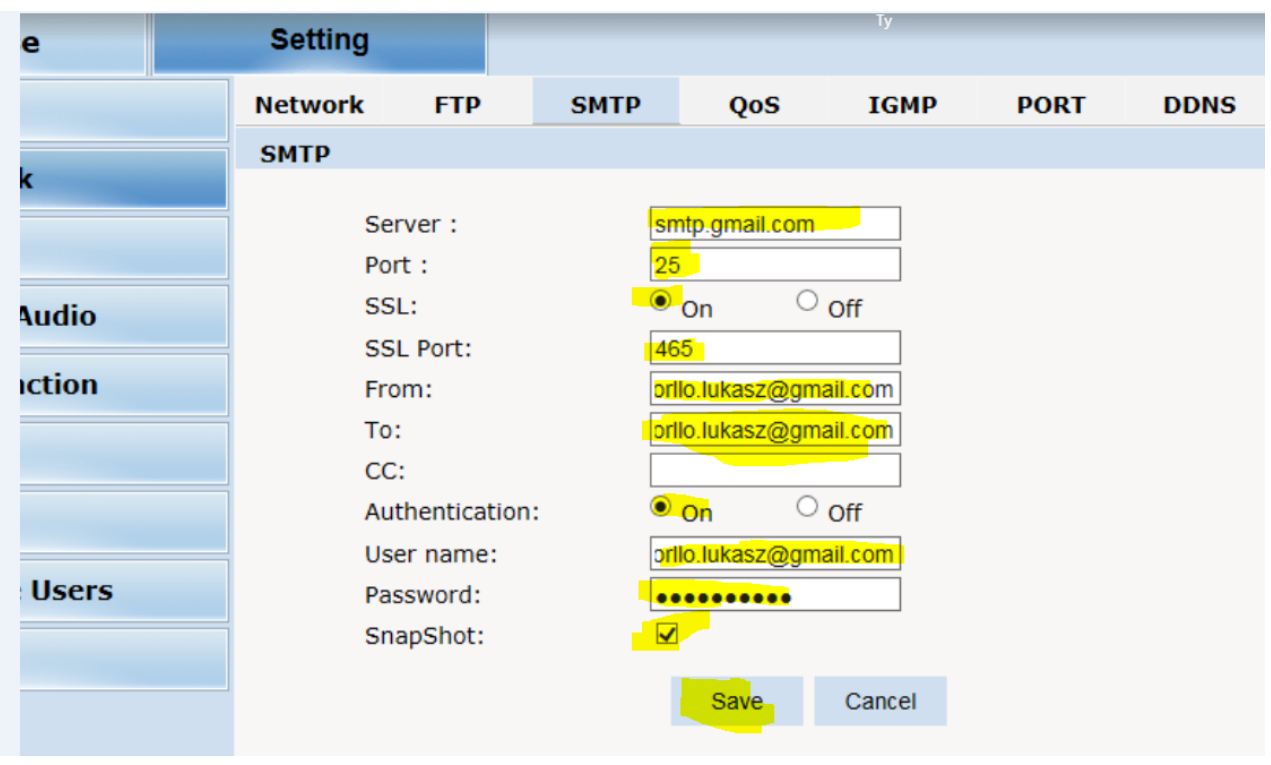

Po wypełnieniu wszystkich danych naciśnij na **SAVE**.

### **Ważna informacja, gdy korzystamy ze skrzynki Gmail:**

W celu skonfigurowania połączenia SMTP z poczty Google Gmail należy przeprowadzić weryfikację dwuetapową konta Google oraz uzyskać indywidualne hasło do urządzenia. Aby poprawnie przejść cały proces należy:

W ustawieniach konta Google należy przejść do zakładki "Bezpieczeństwo" oraz znaleźć opcję "Weryfikacja dwuetapowa" i w nią wejść

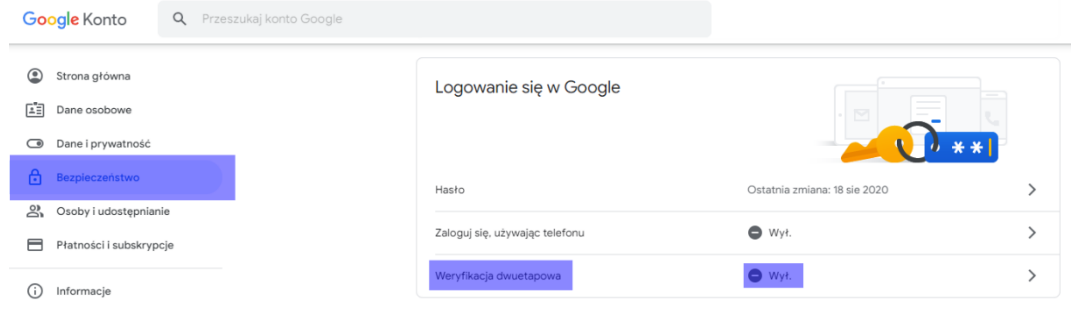

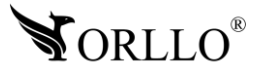

Postępujemy zgodnie z wyświetlonymi instrukcjami na stronie (tj. Logujemy się na konto, wybieramy sposób weryfikacji itd.)

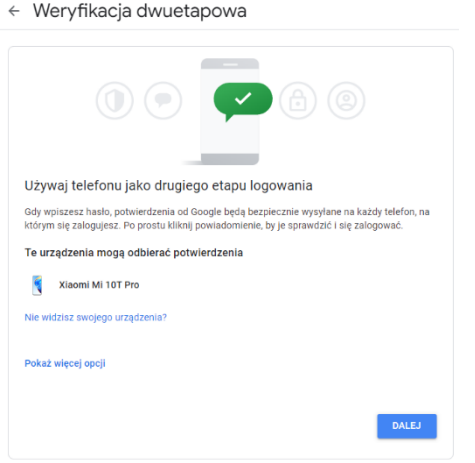

Gdy prawidłowo zweryfikujemy konto włączamy weryfikację dwuetapową

← Weryfikacja dwuetapowa

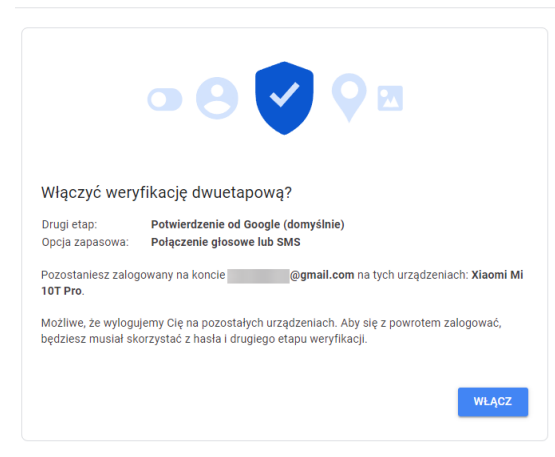

Następnie wracamy do strony głównej ustawień konta Google i wchodzimy w opcję "Hasła do aplikacji"

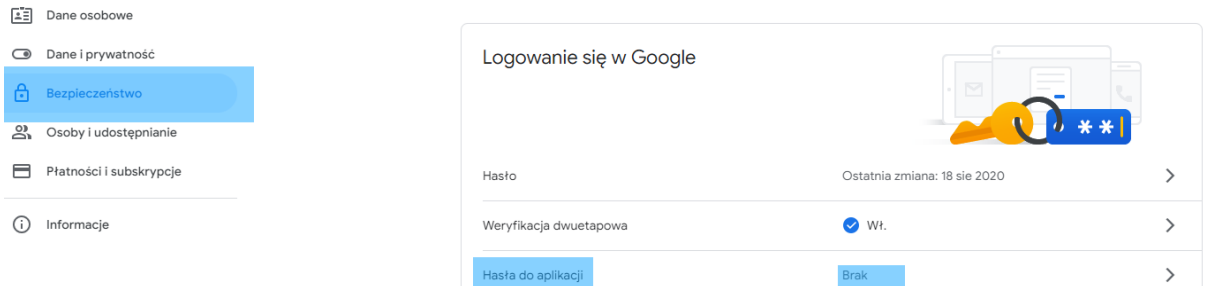

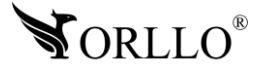

Wpisujemy swoje hasło do konta Google, przechodzimy dalej do widocznego okna "Hasła do aplikacji"

 $\leftarrow$  Hasła do aplikacji

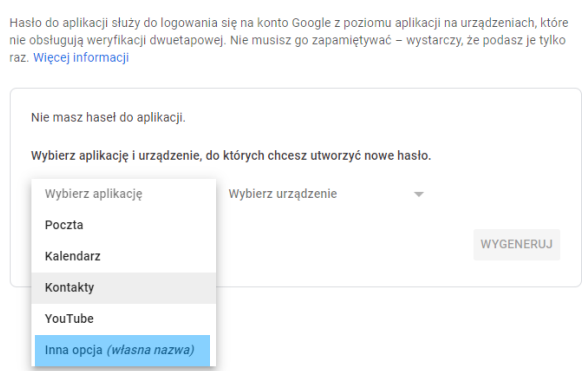

### 5a) Wybieramy aplikację "Inna opcja"

 $\leftarrow$  Hasła do aplikacji

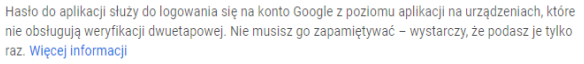

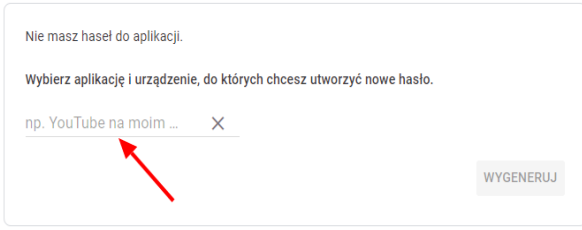

5b) Wpisujemy nazwę np. ORLLO TZ3

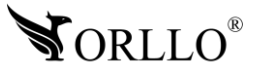

### Otrzymaliśmy indywidualne hasło, które należy wprowadzić w interfejsie WEB kamery

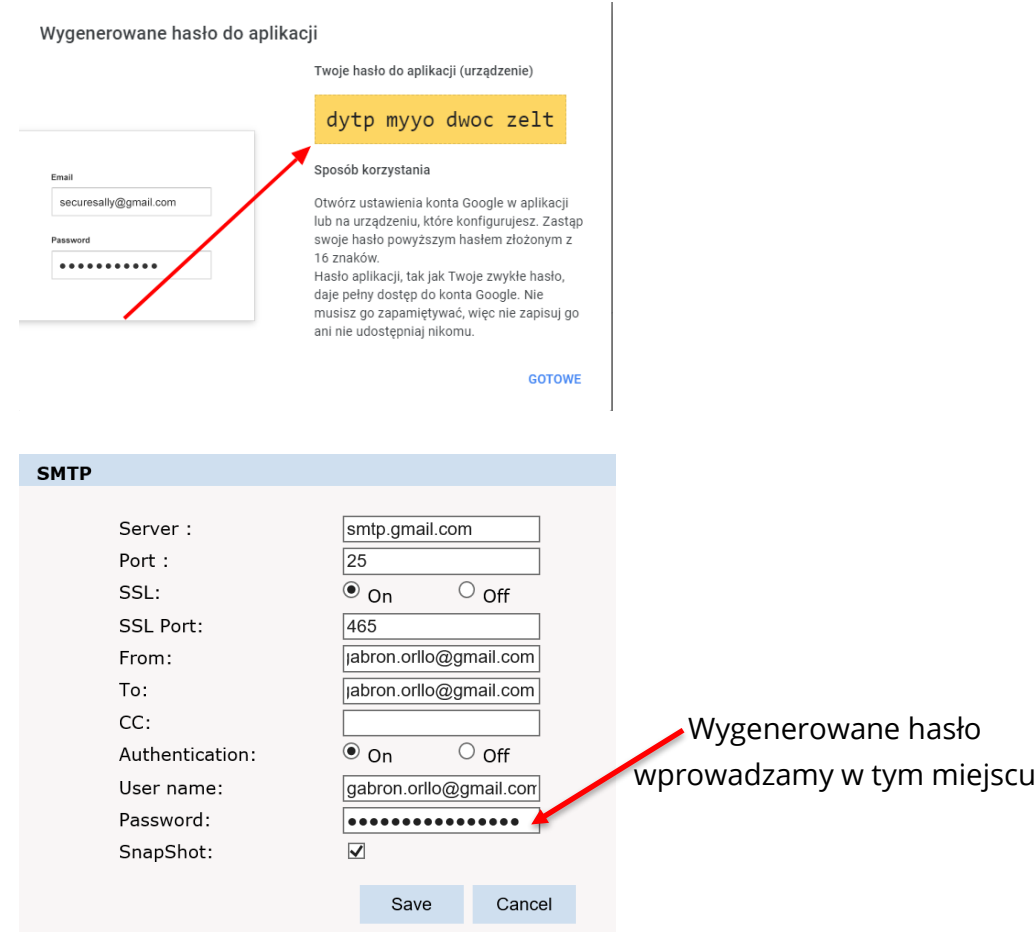

### Domyślne wartości SMPT dla poczty GMAIL:

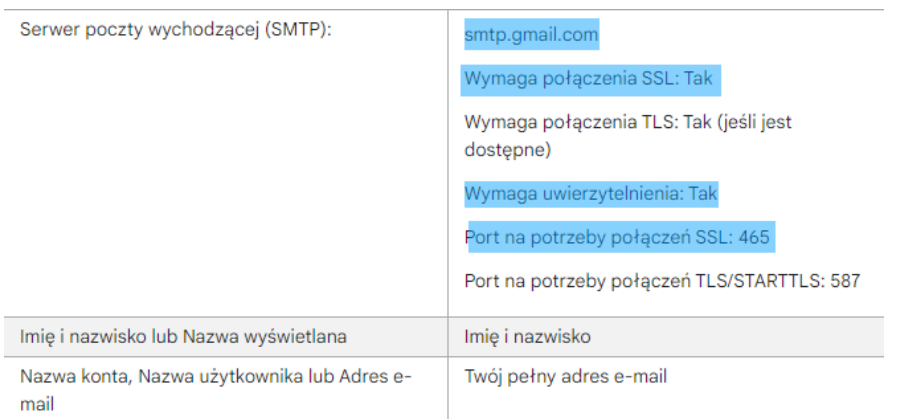

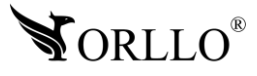

### **20. KORZYŚCI Z AKTUALIZACJI URZĄDZEŃ ORAZ APLIKACJI MOBILNEJ**

### **Dlaczego warto aktualizować urządzenia oraz aplikację?**

Istnieje wiele korzyści związanych z instalacją najnowszego oprogramowania. Poprzez wykonanie tej czynności możemy uzyskać większą stabilność działania urządzenia oraz uniknąć występowania błędów. W wielu przypadkach możemy również uzyskać lepsze parametry i lepszą komunikację z naszymi produktami.

#### **Jak zaktualizować aplikację mobilną?**

W celu sprawdzenia możliwości wykonania aktualizacji aplikacji do nowszej wersji zeskanuj kod QR, podpisany dla posiadanego przez ciebie systemu.

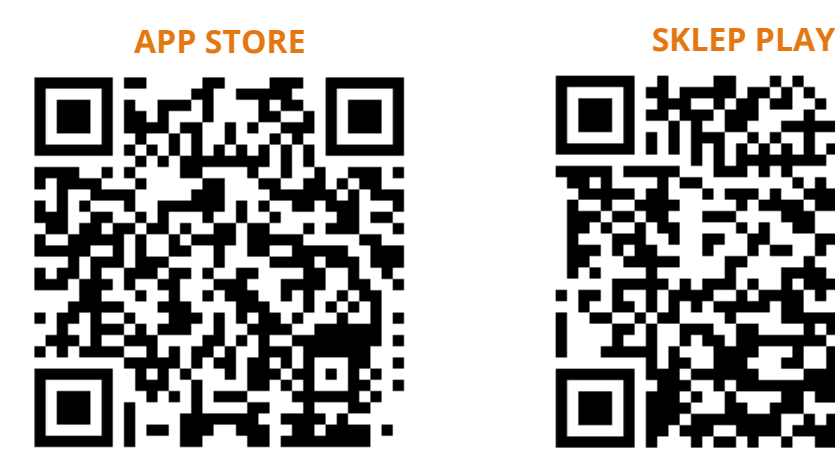

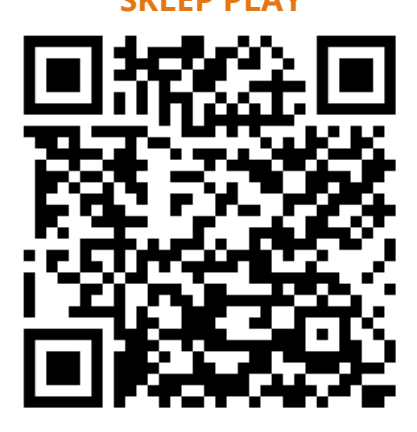

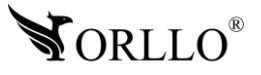

### **Polityka prywatności w zakresie oprogramowania i aplikacji udostępnianych przez Orllo.**

Ochrona bezpieczeństwa danych osobowych użytkownika ("klientów") jest podstawową polityką firmy (zwaną dalej "Orllo"). Niniejsza Umowa o Prywatności (zwana dalej "Umową") ma na celu wyjaśnienie, w jaki sposób Orllo gromadzi, przechowuje, wykorzystuje i ujawnia (wyłącznie w przypadku oficjalnego zapytania od władz Państwowych) Twoje dane osobowe. Prosimy o uważne przeczytanie niniejszych

warunków przed użyciem oprogramowania oraz aplikacji udostępnionych przez Orllo.

Orllo szanuje i chroni prawo do prywatności wszystkich użytkowników usług firmy. Aby zapewnić Ci dokładniejsze i spersonalizowane usługi, Orllo będzie wykorzystywać i ujawniać Twoje dane osobowe zgodnie z niniejszą Polityką prywatności. Orllo będzie jednak wykorzystywać takie informacje z dużą

starannością i ostrożnością. O ile niniejsza Polityka prywatności nie stanowi inaczej, Orllo nie ujawni takich informacji na zewnątrz ani nie udostępni ich osobom trzecim bez Twojej uprzedniej zgody.

I. Zakres stosowania

- Informacje dotyczące rejestracji, które przekazujesz Orllo po rejestracji lub aktywacji konta, umożliwiają zalogowanie się do aplikacji.
- Informacje z aplikacji są przesyłane na serwer. Ta sytuacja umożliwia dostęp do funkcji kamery i nie wymaga od użytkownika tworzenia kont na serwerach DDNS, przekierowania portów na routerze oraz ustawiania stałego adresu IP dla urządzenia.
- Aplikacja mobilna wymaga zezwolenia na użycie aparatu połączeń, lokalizacji, pamięci, mikrofonu oraz dźwięków. Zezwolenia wymagane są do prawidłowego działania aplikacji oraz dostępu do funkcji, które oferuje produkt działający na aplikacji.

II. Wykorzystanie informacji

- Orllo nie będzie dostarczać, sprzedawać, wynajmować, udostępniać ani wymieniać twoich danych osobowych z żadnymi niepowiązanymi stronami trzecimi.
- Orllo nie zezwoli żadnej osobie trzeciej na zbieranie, edycję, sprzedaż swoich danych osobowych lub przekazywanie ich za darmo w jakikolwiek sposób.

III. Przechowywanie i wymiana informacji

• Informacje i dane o Tobie zebrane przez Orllo będą przechowywane na zabezpieczonym i przystosowanym do tego celu serwerze.

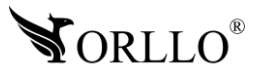

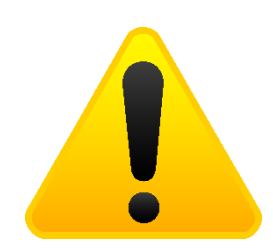

#### **Informacja o systemie zbierania zużytego sprzętu elektrycznego i elektronicznego.**

Zostaw zużyty sprzęt w sklepie, w którym kupujesz nowe urządzenie. Każdy sklep ma obowiązek nieodpłatnego przyjęcia starego sprzętu jeśli kupimy w nim nowy sprzęt tego samego rodzaju i pełniący tą samą funkcję.

Zostaw małogabarytowy zużyty sprzęt w dużym markecie bez konieczności kupowania nowego. Sklepy o powierzchni sprzedaży sprzętu przeznaczonego dla gospodarstw domowych wynoszącej min. 400 m<sup>2</sup> są zobowiązane do nieodpłatnego przyjęcia w tej jednostce lub w jej bezpośredniej bliskości zużytego sprzętu pochodzącego z gospodarstw domowych, którego żaden z zewnętrznych

wymiarów nie przekracza 25 cm, bez konieczności zakupu nowego sprzętu przeznaczonego dla gospodarstw domowych.

Oddaj zużyty sprzęt elektryczny i elektroniczny w miejscu dostawy.

Dystrybutor, dostarczając nabywcy sprzęt przeznaczony dla gospodarstw domowych, zobowiązany jest do nieodpłatnego odbioru zużytego sprzętu pochodzącego z gospodarstw domowych w miejscu dostawy tego sprzętu, o ile zużyty sprzęt jest tego samego rodzaju i pełnił te same funkcje co sprzęt dostarczony.

Odnieś zużyty sprzęt do punktu zbierania.

Informację o najbliższej lokalizacji znajdziecie Państwo na gminnej stronie internetowej lub tablicy ogłoszeń urzędu gminny, a także na stronie internetowej [www.remondis-electro.pl](http://www.remondis-electro.pl/) Zostaw sprzęt w punkcie serwisowym.

Jeżeli naprawa sprzętu jest nieopłacalna lub niemożliwa ze względów technicznych, serwis jest zobowiązany do nieodpłatnego przyjęcia tego urządzenia.

Zebrany w ten sposób sprzęt trafia do specjalistycznych zakładów przetwarzania, gdzie w pierwszej kolejności zostaną usunięte z niego składniki niebezpieczne. Pozostałe elementy zostaną poddane procesom odzysku i recyklingu. Każde urządzenie zasilane prądem lub bateriami powinno być oznakowane symbolem przekreślonego kosza.

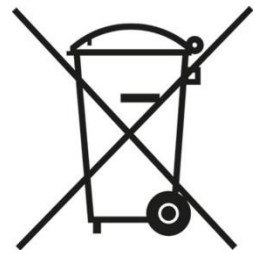

Symbol przekreślonego kosza na śmieci umieszczony na sprzęcie, opakowaniu lub dokumentach do niego dołączonych oznacza, że produktu nie wolno wyrzucać łącznie z innymi odpadami. Obowiązkiem użytkownika jest przekazanie zużytego sprzętu do wyznaczonego punktu zbiórki w celu właściwego jego przetworzenia. Oznakowanie informuje jednocześnie, że sprzęt został wprowadzony do obrotu po dniu 13 sierpnia 2005 r.

- 1. Nie wolno wyrzucać zużytego sprzętu łącznie z innymi odpadami! Grożą za to kary pieniężne..
- 2. Odpowiednie postępowanie ze zużytym sprzętem zapobiega potencjalnym, negatywnym konsekwencjom dla środowiska naturalnego i ludzkiego zdrowia.
- 3. Jednocześnie oszczędzamy naturalne zasoby naszej Ziemi wykorzystując powtórnie surowce uzyskane z przetwarzania sprzętu.

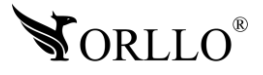

### **INFORMACJE PRAWNE:**

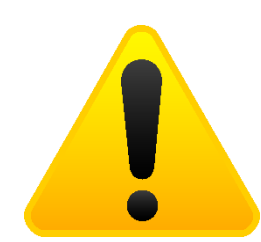

- 1. RODO zgodnie z przepisami nie dozwolone jest nagrywanie, udostępnianie danych osobowych w tym również wideo bez zgody osoby nagrywanej. Dozwolone jest nagrywanie wyłączenie do celów osobistych.
- 2. Należy zastosować plakietkę informacyjną o obszarze monitorowania.
- 3. Zakaz instalacji kamer w obiektach instytucji publicznej w pomieszczeniach sanitarnych, szatniach, stołówkach, palarniach i obiektach socjalnych.
- 4. Instytucje publiczne nie mogą stosować kamer wyposażonych w mikrofony.
- 5. Należy ustanowić zabezpieczenia, aby uniknąć wykorzystania danych niezgodnie z przeznaczeniem przez osoby trzecie. Dotyczy dostępu do danych zarejestrowanych na nośnikach pamięci (filmy wideo, zdjęcia, inne dane).
- 6. Firma ORLLO Electronics nie ponosi odpowiedzialności za nieprawidłowe używanie sprzętu i nieprzestrzeganie praw osób trzecich.
- 7. Firma ORLLO Electronics nie odpowiada za dane pozostawione na karcie SD/dysku twardym lub zapisane w chmurze OrlloCloud.

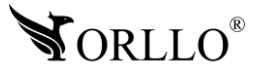

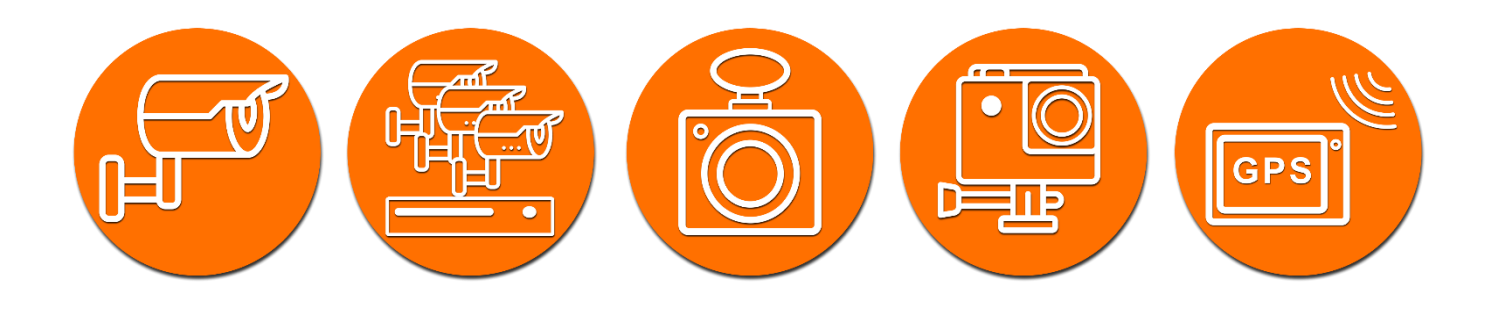

# Dziękujemy za wybór naszego produktu. **Życzymy przyjemnego użytkowania**

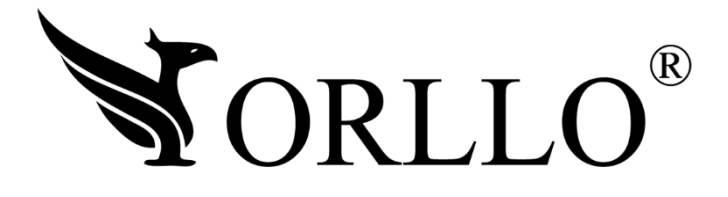

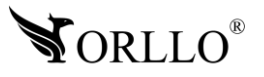